## **Autodesk Inventor 2020 Update 2 What's New!**

조진형 부장

오토데스크코리아 기술영업팀

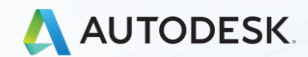

todesk, Inc.

## What's New! Autodesk Inventor 2020

## Autodesk Inventor 2020

⚫**Inventor 2020은 오늘날의 엔지니어링 및 설계 전문가를 위해 제작되었습니다. 전 세계의 Inventor 고객은 Inventor 2020 환경에 대한 피드백과 개선 된 기능을 지속적으로 제공합니다. 이 릴리스는 전문적인 수준의 기계 엔지니어링 설계를 가 능하게 하는 향상된 성능 및 핵심 모델링 워크 플로우에 지속적으로 중점을 둡니 다. 또한 Inventor 2020은 향상된 사용자 인터페이스를 통해보다 생산적인 작업 환경과 사용자 환경을 제공합니다.**

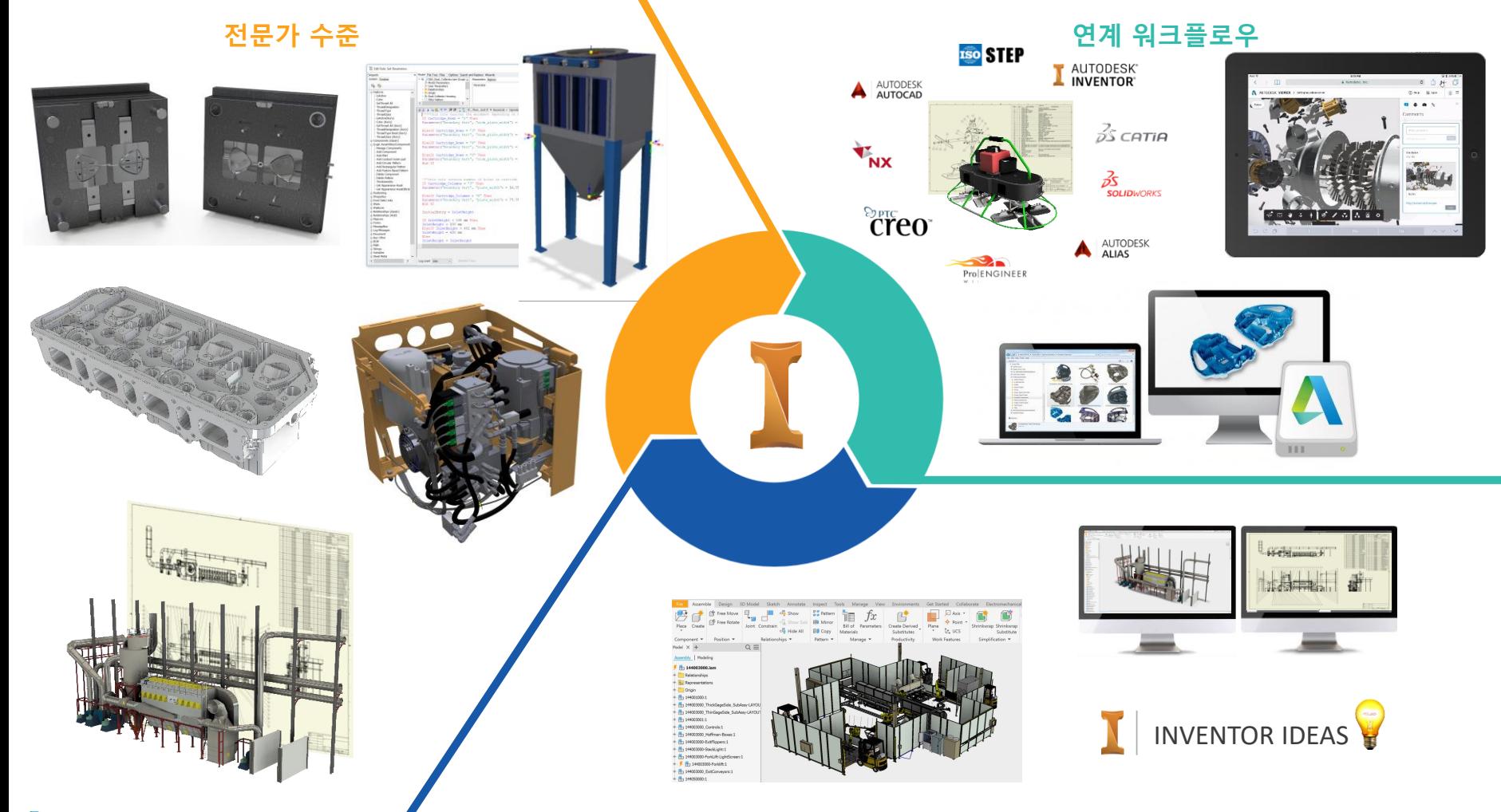

AUTODESK

**사용자 경험**

## Autodesk Inventor 2020 Highlight

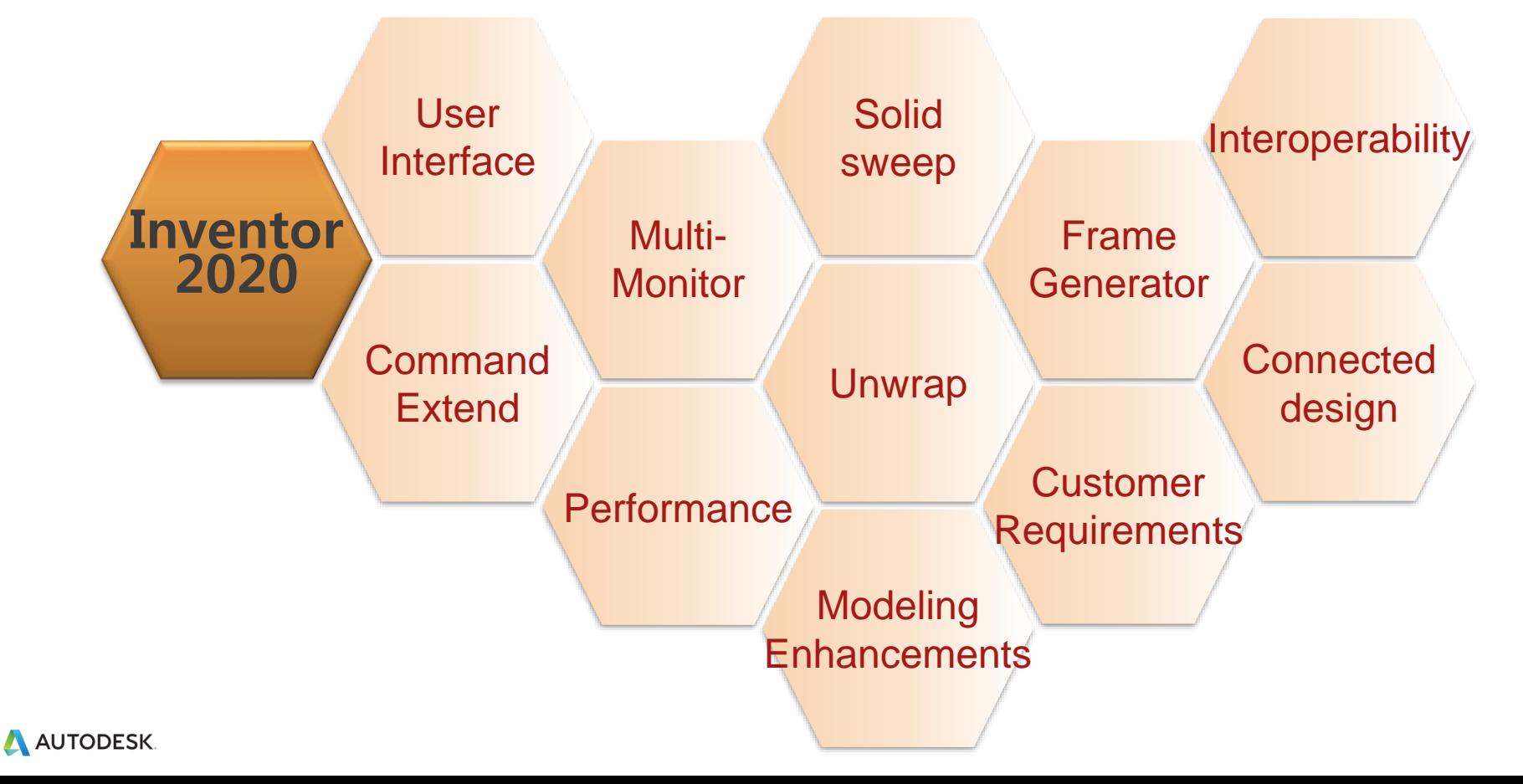

# 사용자 인터페이스 개선

**밝은 테마 인터페이스 시각적 개선**

- ⚫**조명 스타일** ● IBL(이미지 기반 조명)
- ⚫**아이콘 개선**
- ⚫**피처 조작기**
- ⚫**스레드 텍스처**
- ⚫**그래픽 사전 설정**

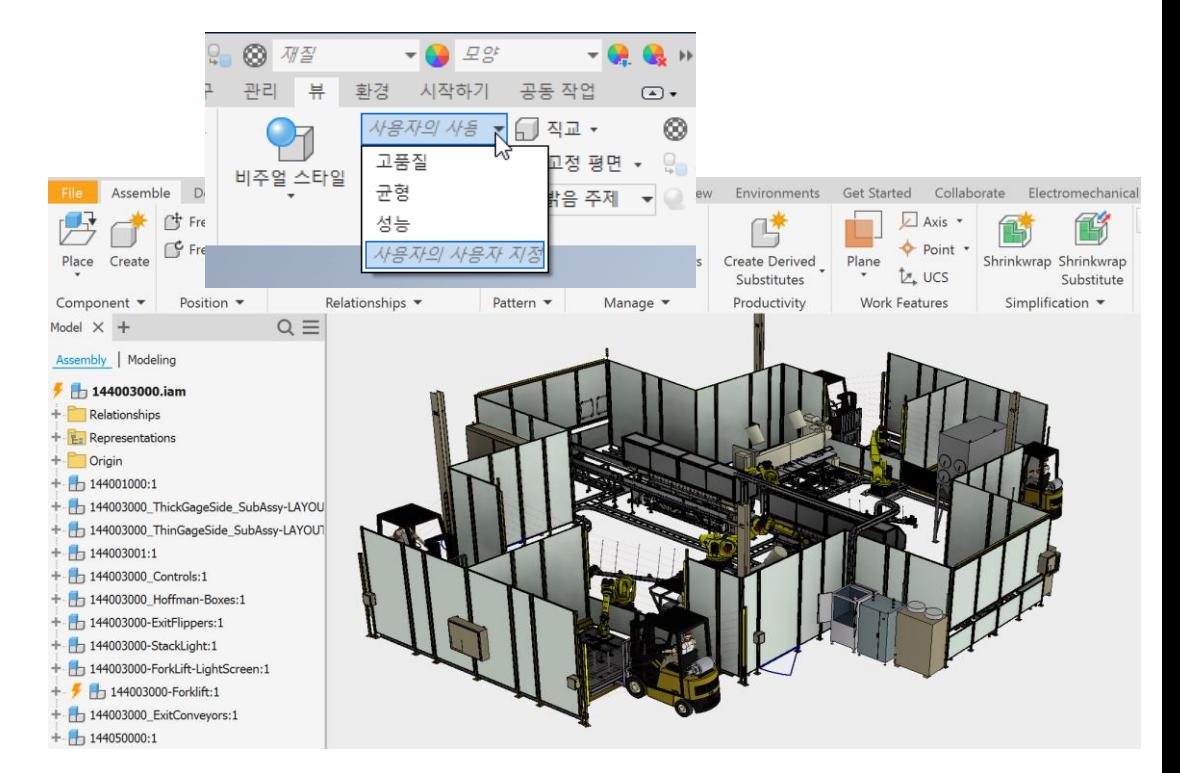

**향상된 사용성을 위한 Inventor 의 시각적 개선**

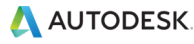

사용자 인터페이스 개선

#### ⚫**해석되지 않은 아이콘 향상**

⚫**위치 표현의 위치를 드레그로 이동/재정렬**

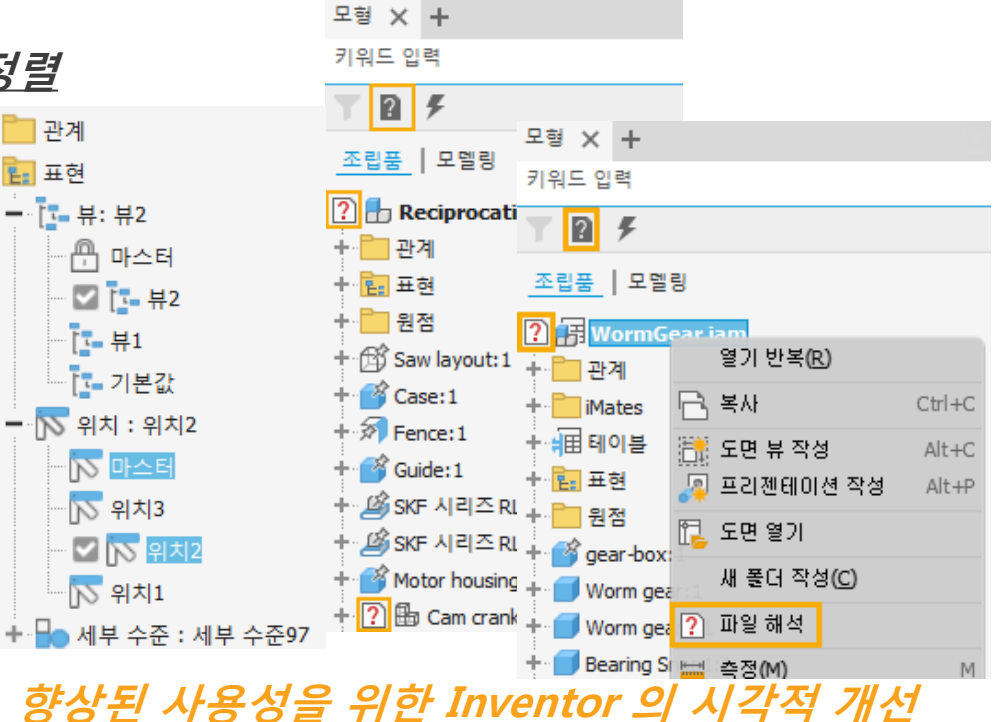

명령 개선 **명령 특성 패널**

● 회전

⚫**돌출**

⚫**스윕**

⚫**스레드**

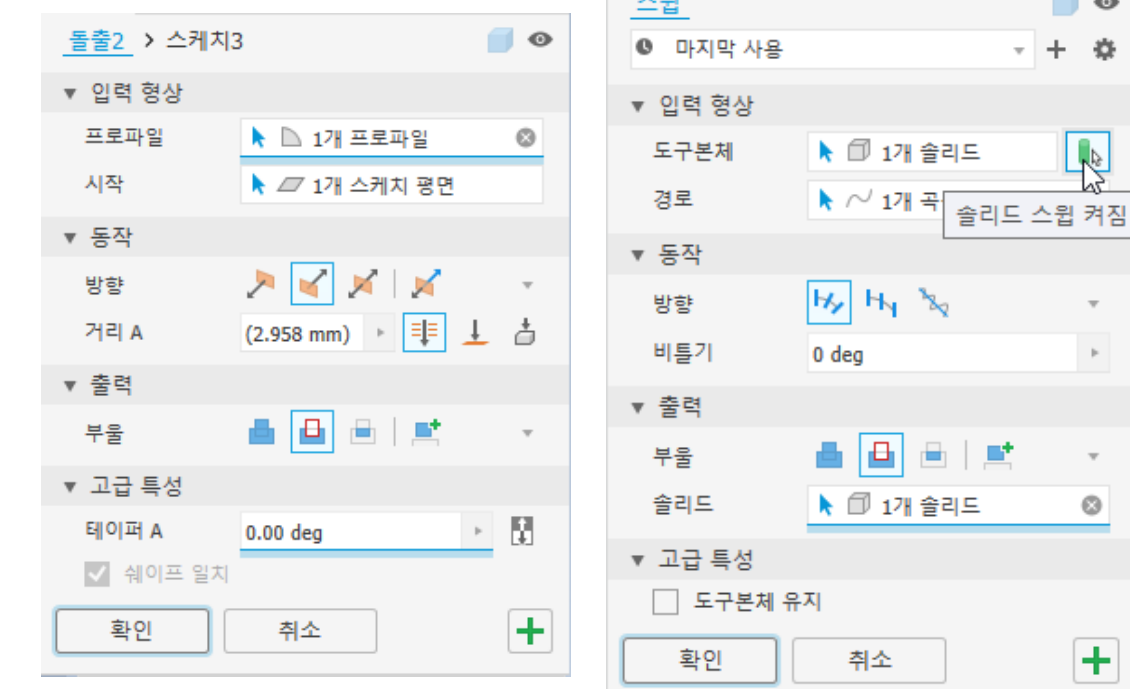

**생산성 향상과 기능 추가를 위한 명령 개선**

 $\overline{a}$ 

 $\Box$  $\bullet$  $\mathfrak{O}$ ÷

 $\frac{1}{\sqrt{2}}$ 

 $\overline{\tau}$  $\left\vert \cdot\right\rangle$ 

 $\overline{\nu}$ o

 $+$ 

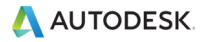

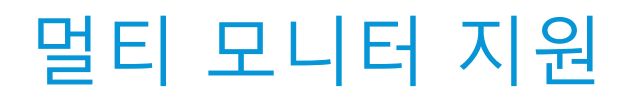

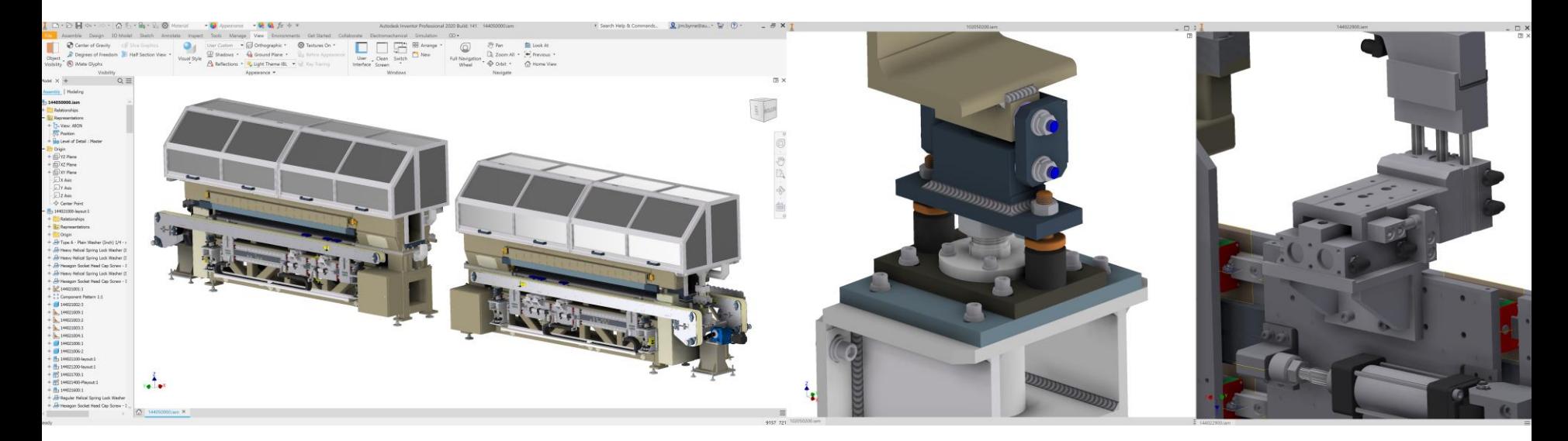

**Inventor단일 세션에서 여러 모니터로 원활히 작업**

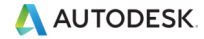

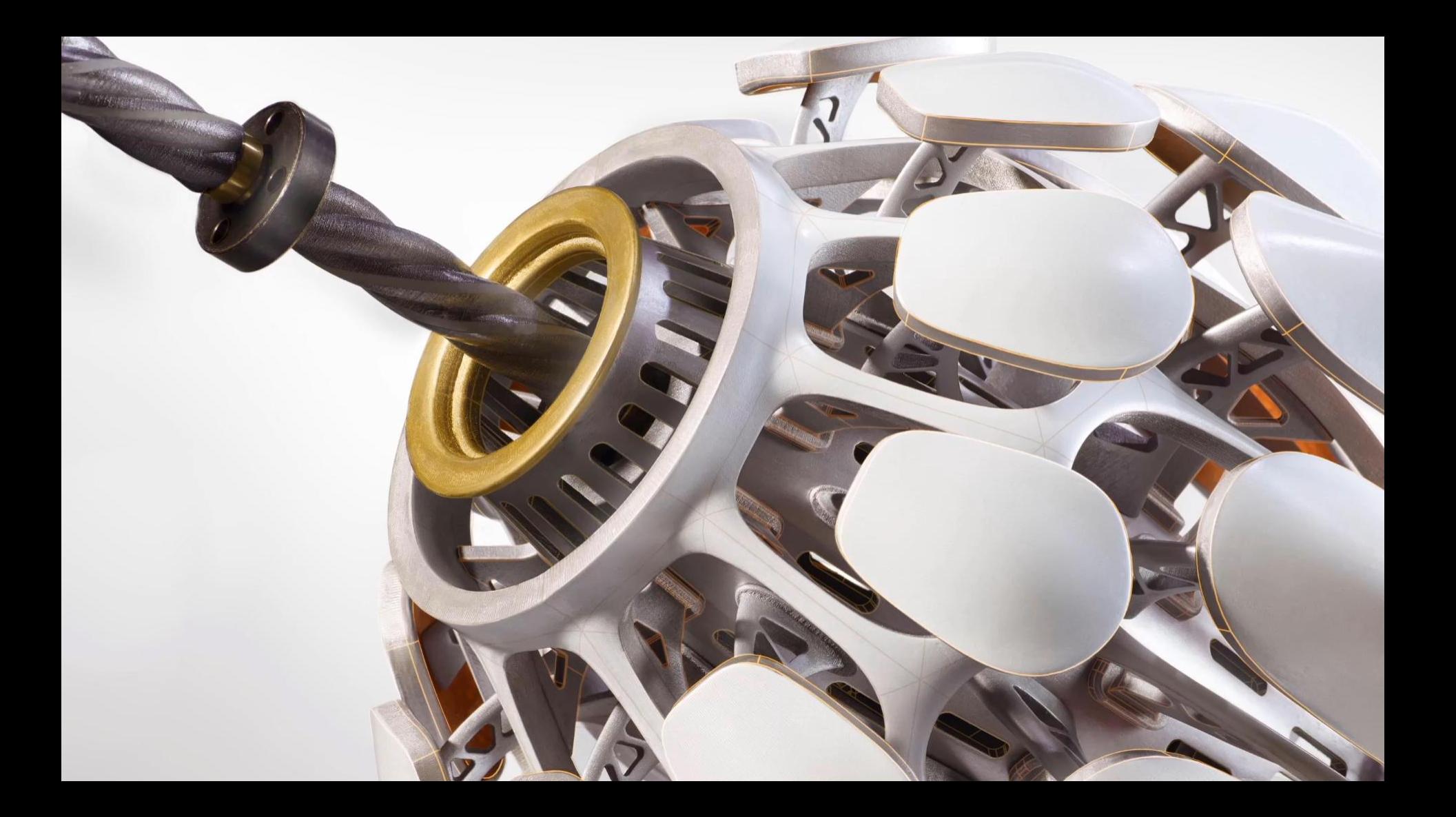

## 성능 **어셈블리 성능 개선**

- ⚫**내부 편집 입력**
- 창 선택
- **뷰** 방향
- ⚫**구성 요소 패턴** ● 미리보기 ⚫ 계산 성능
- ⚫**급행 모드** ⚫ 가능한 명령 ● 3D 단면 뷰

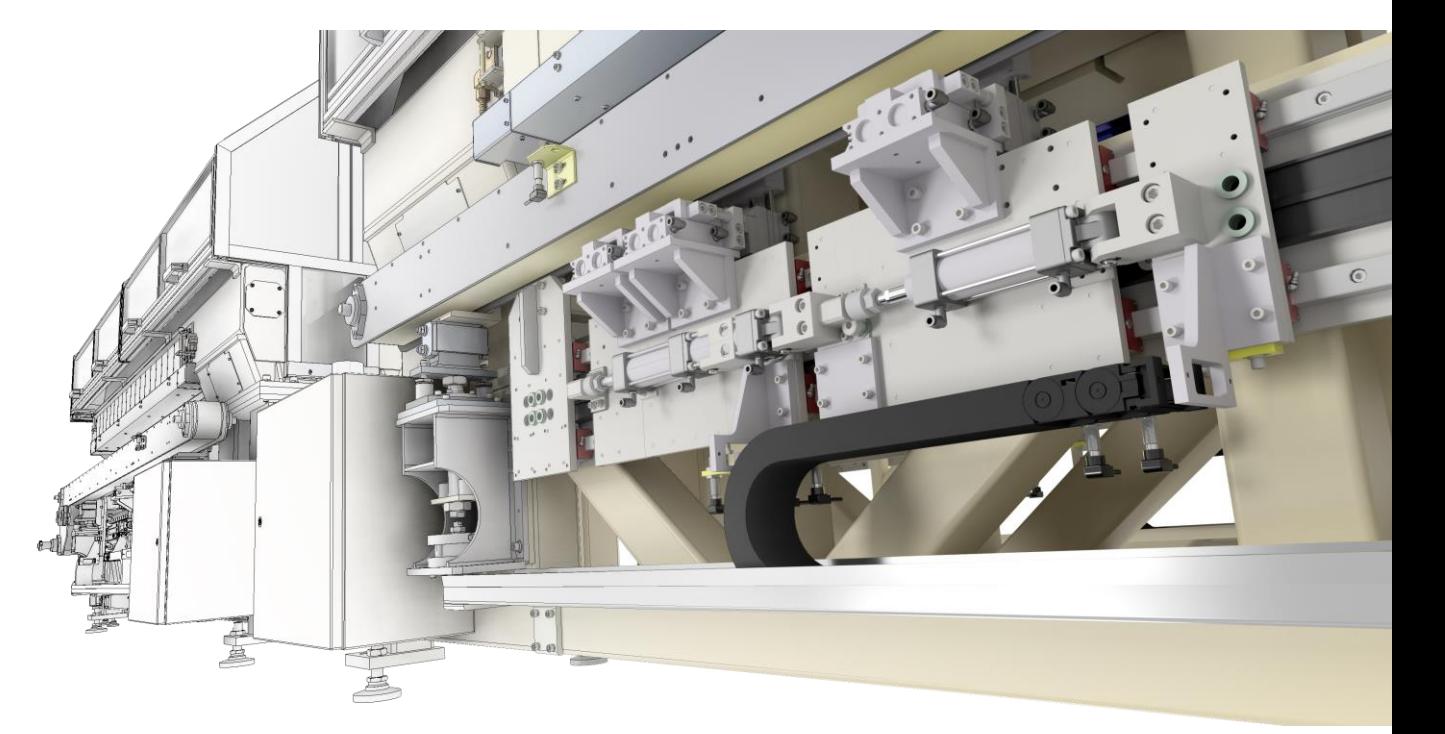

**더 크고, 더 복잡한 Inventor 설계가 가능**

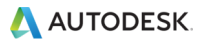

성능

#### ⚫**부품 설계**

#### ⚫ 피쳐 패턴

● 가져온 DXF, DWG 오픈 속도

#### ⚫**도면 생성**

● 미리보기 뷰

- 은선 표시
- $\bullet$  보조뷰

 $\bullet$  단면뷰

#### ⚫**AnyCAD**

- 가져오기 대화상자
- 참조 파일 편집

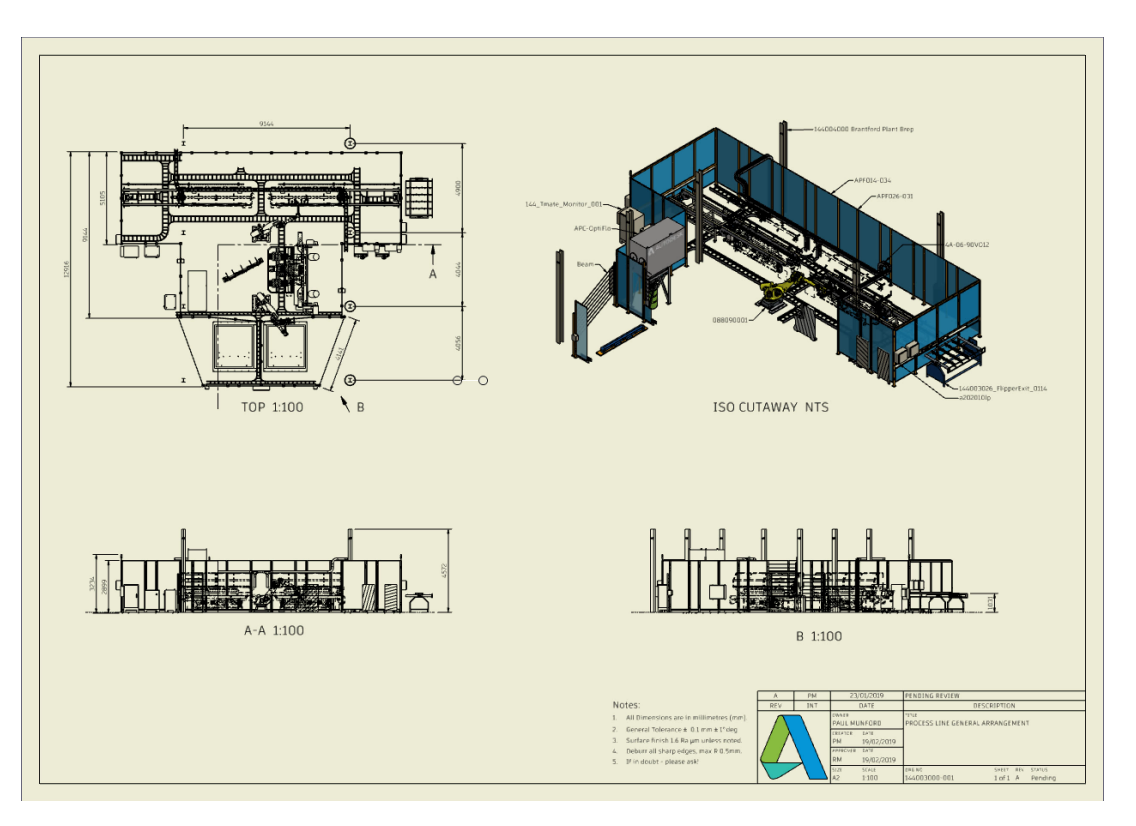

#### **Inventor 전반에 걸쳐 지속적인 성능 향상**

A AUTODESK

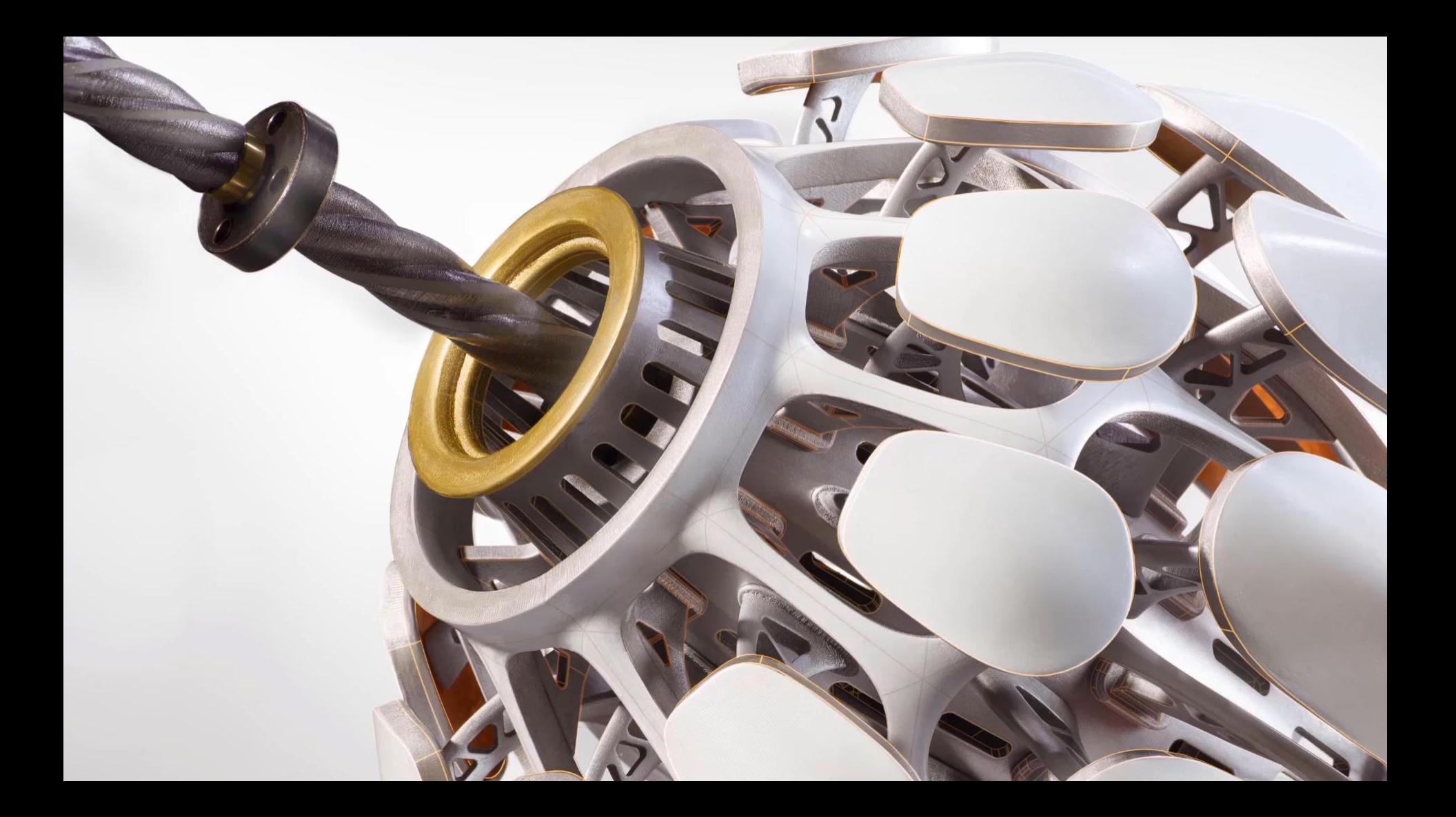

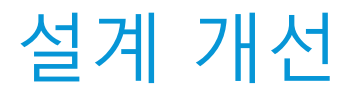

A AUTODESK

#### ⚫**솔리드 스윕**  $\bullet$  동작 제어 ● 도구 경로 시뮬레이션

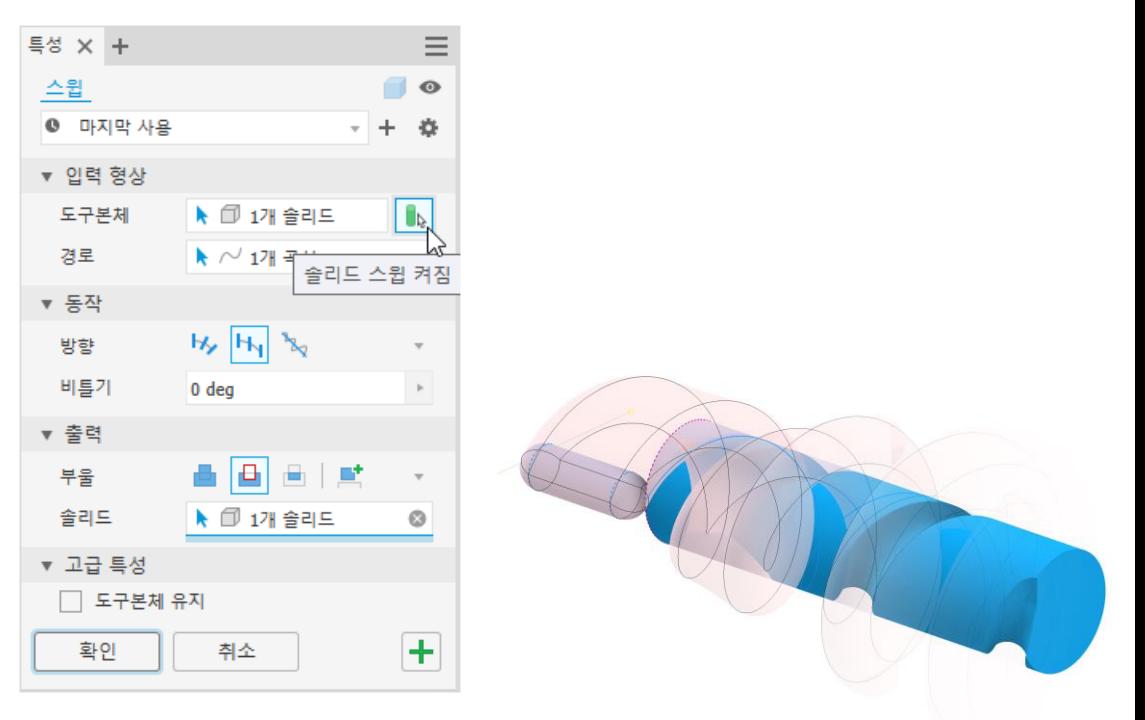

**도구 본체를 사용하여, 스윕 명령에서 형상을 추가하거나 제거합니다.** 

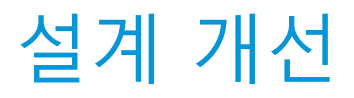

#### ⚫**감싸기 해제** ● 직물 또는 스탬프 객체 ● 도면에 표현

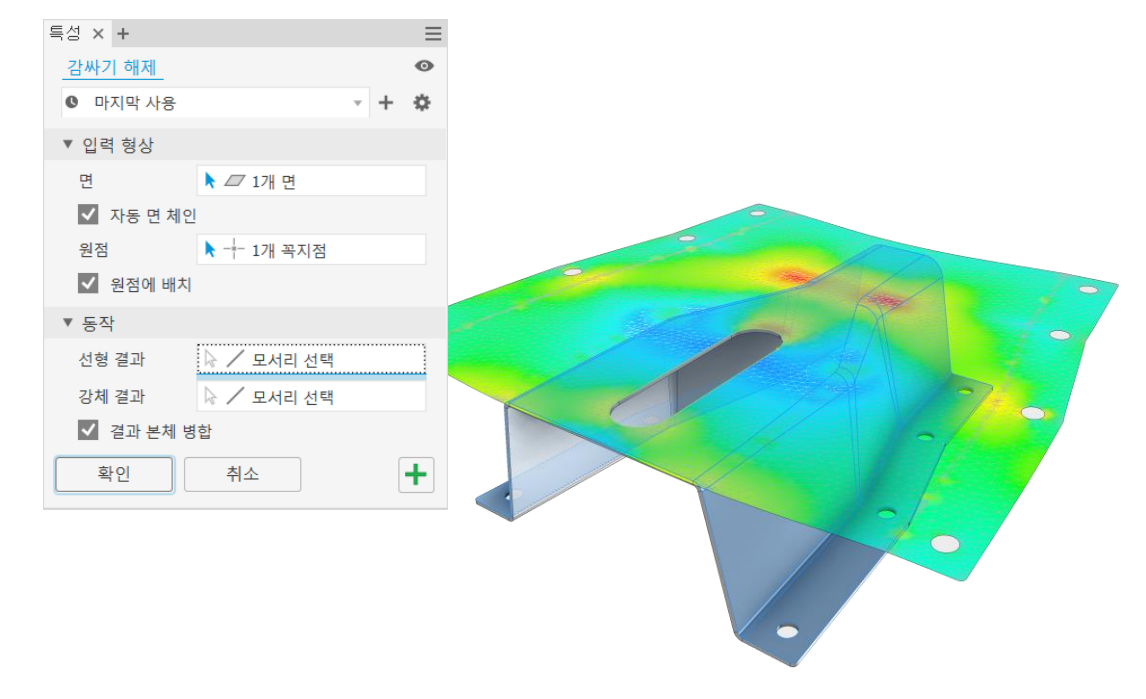

#### **인접한 면 세트를 단일 평면으로 펼칩니다.**

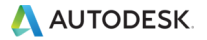

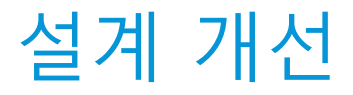

#### ⚫**돌출 테이퍼 옵션**  $\bullet$  면 병합

#### ⚫**루프 및 영역 탐지** ● 닫힌 영역 하이라이트 ● 스케치 블록도 적용

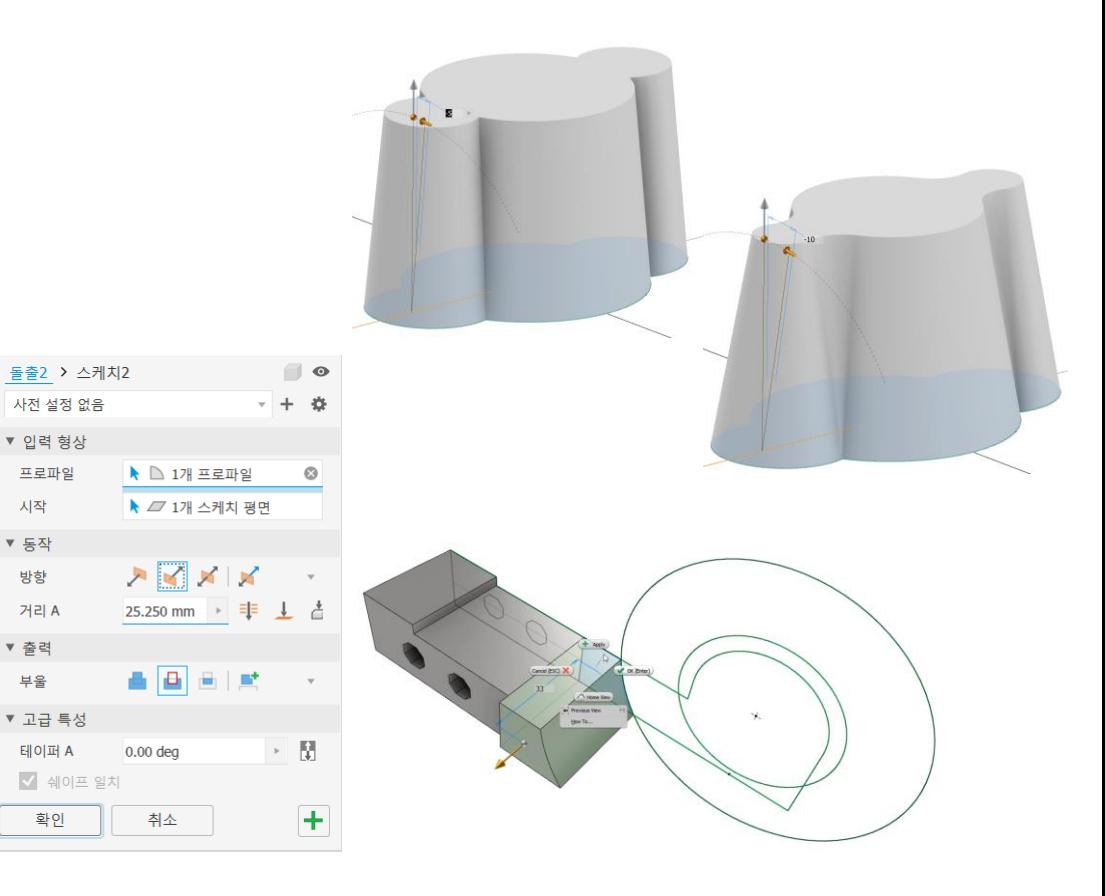

**돌출에서 복잡한 스케치에서 쉽게 활용**

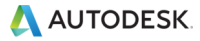

## 설계 개선

- ⚫**관계 대화 상자 개선** ● 스케치 블럭 표시
- ⚫**컨텐츠 센터** ● 키워드 검색 ⚫ 빠른 확인 문자
- ⚫**마이그레이션 도구 개선**
	- $\bullet$  명령 설정
	- 사전 설정

A AUTODESK

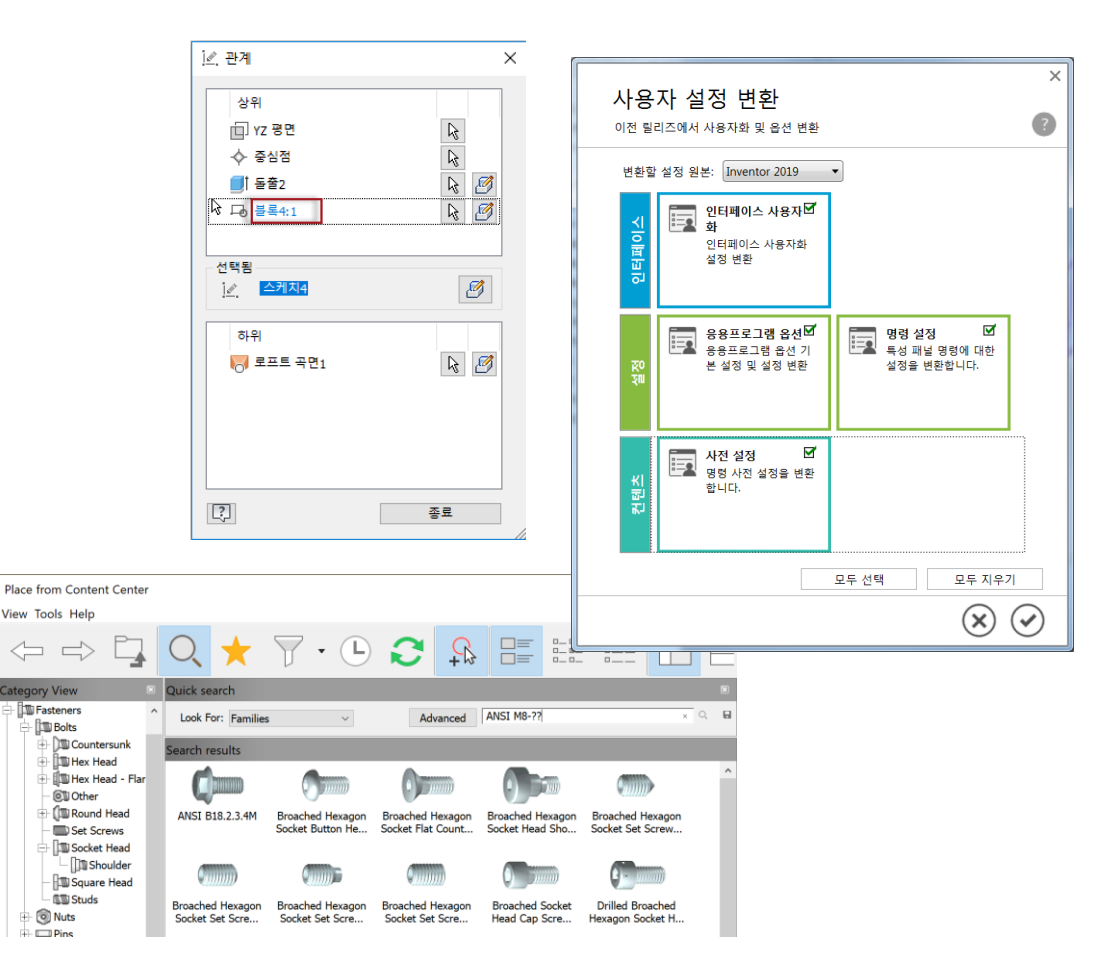

**생산성 향상을 위한 지속적인 개선**

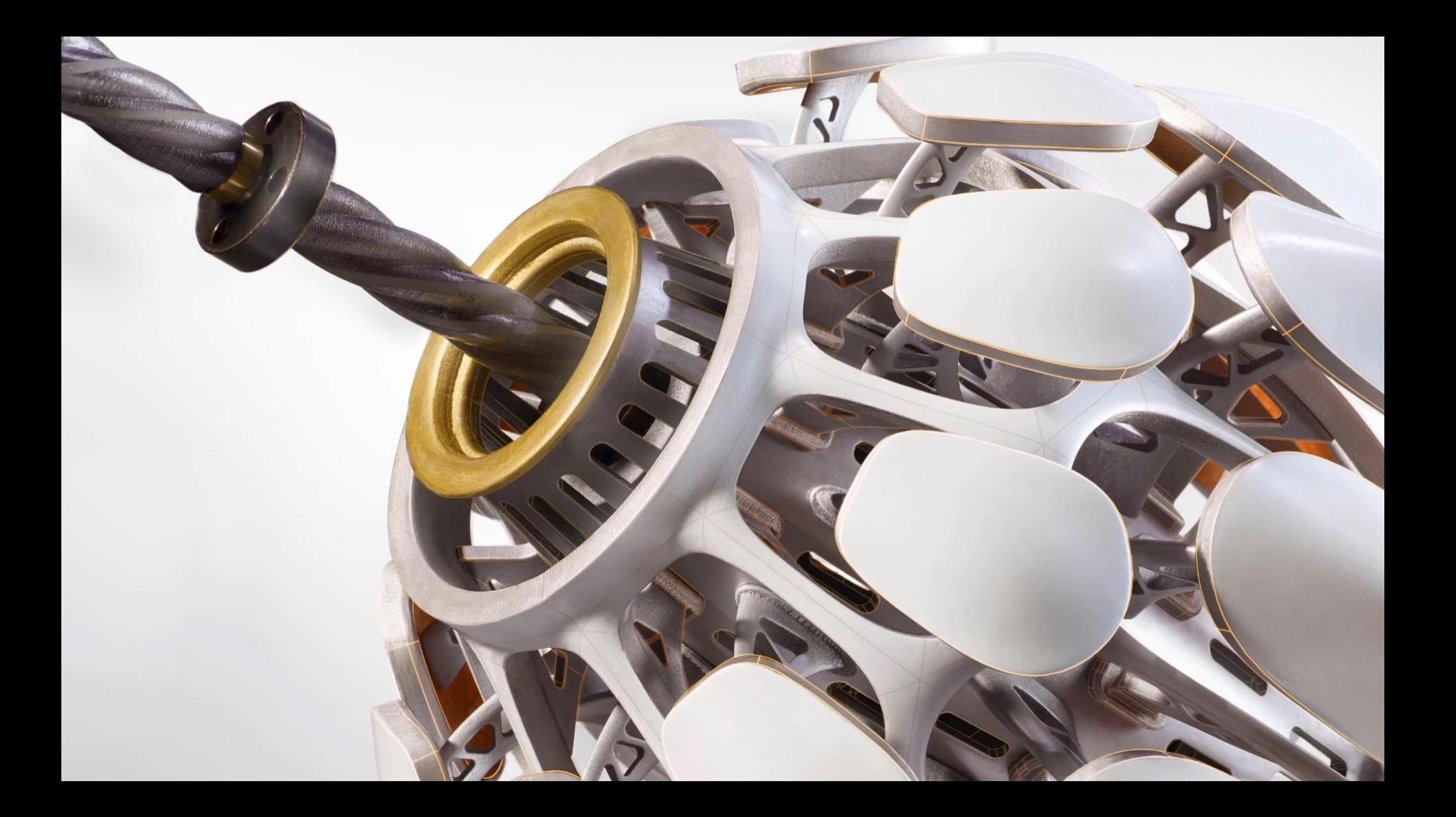

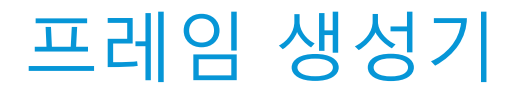

#### ⚫**끝막음 삽입**

● 라이브러리, 사용자화 가능

#### ⚫**노치 명령**

 $\bullet$  특성 패널

● 사용자화 노치

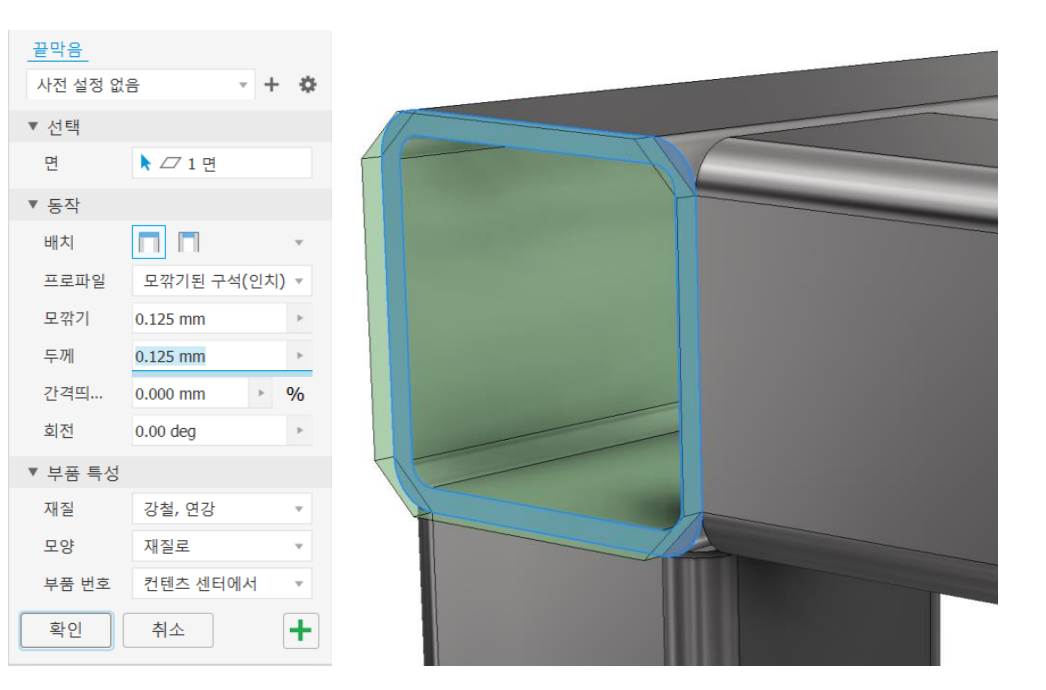

#### **프레임 생성기에 고객 요청 반영**

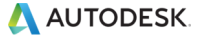

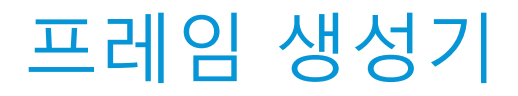

⚫**마이터 특성 패널** ⚫**자르기 / 면까지 연장**

⚫**끝처리 제거**

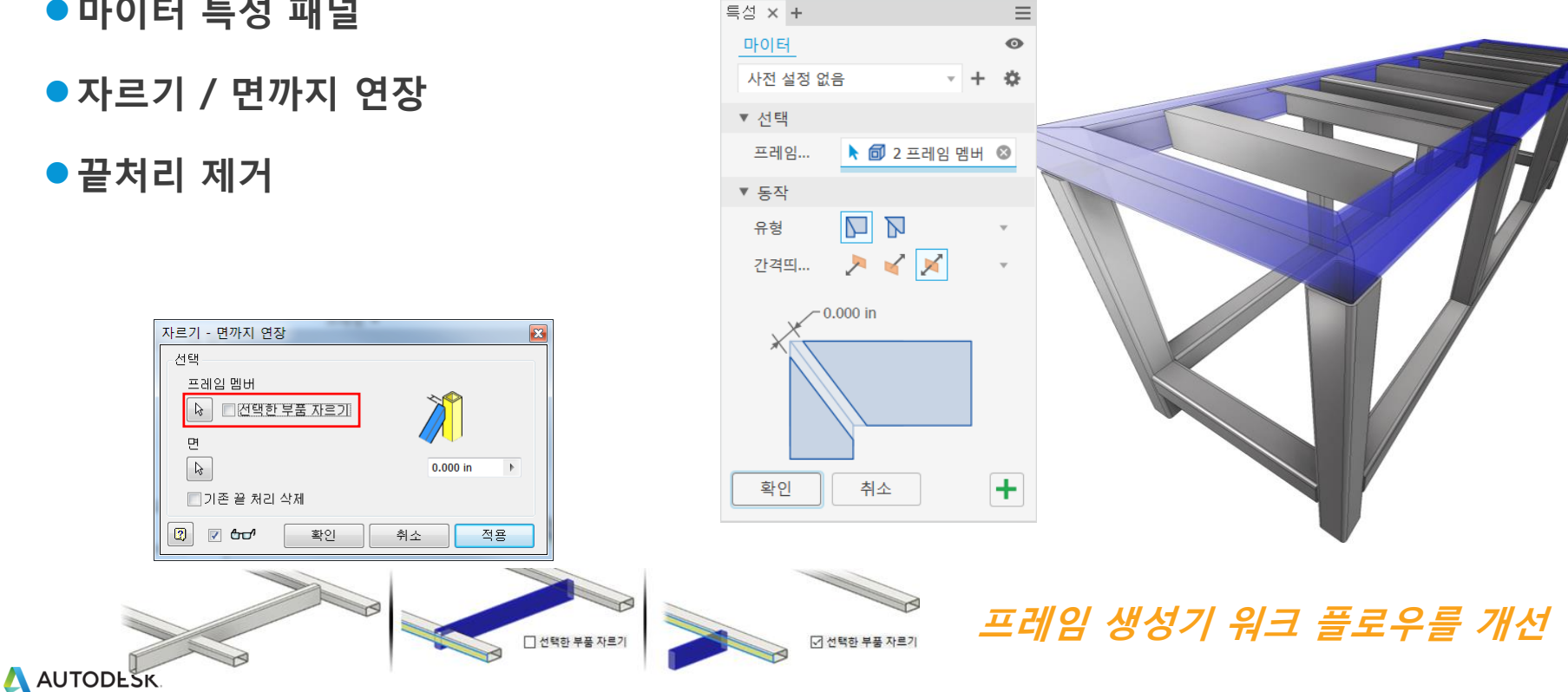

## 프레임 생성기

- ⚫**캔버스 내 방향 조작기**
- ⚫**비대칭 늘이기 / 줄이기**
- ⚫**특성 복사 다중 선택**
- ⚫**프레임 멤버 미러 아이콘**

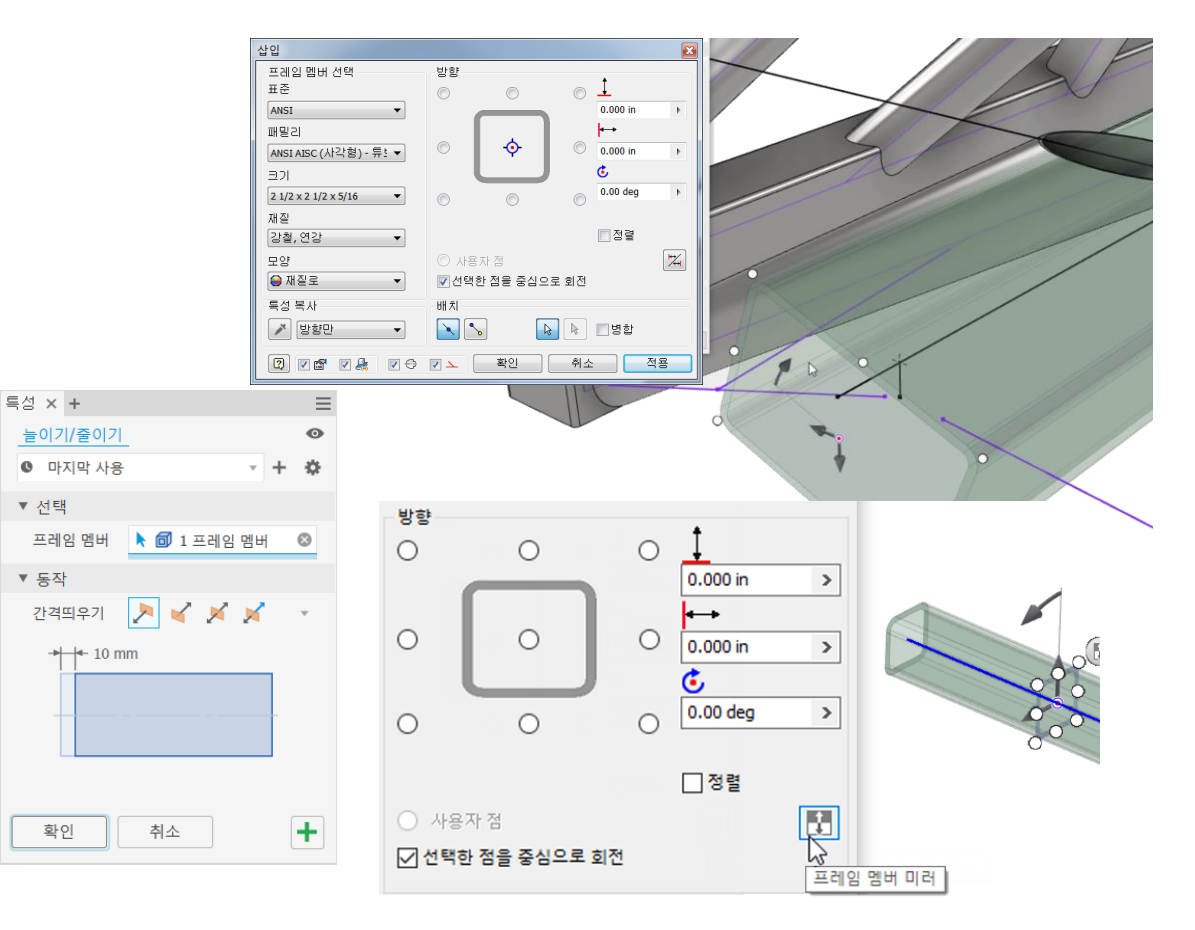

**워크플로우를 개선하여, 설계 시간 및 작업시간 단축**

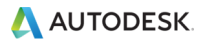

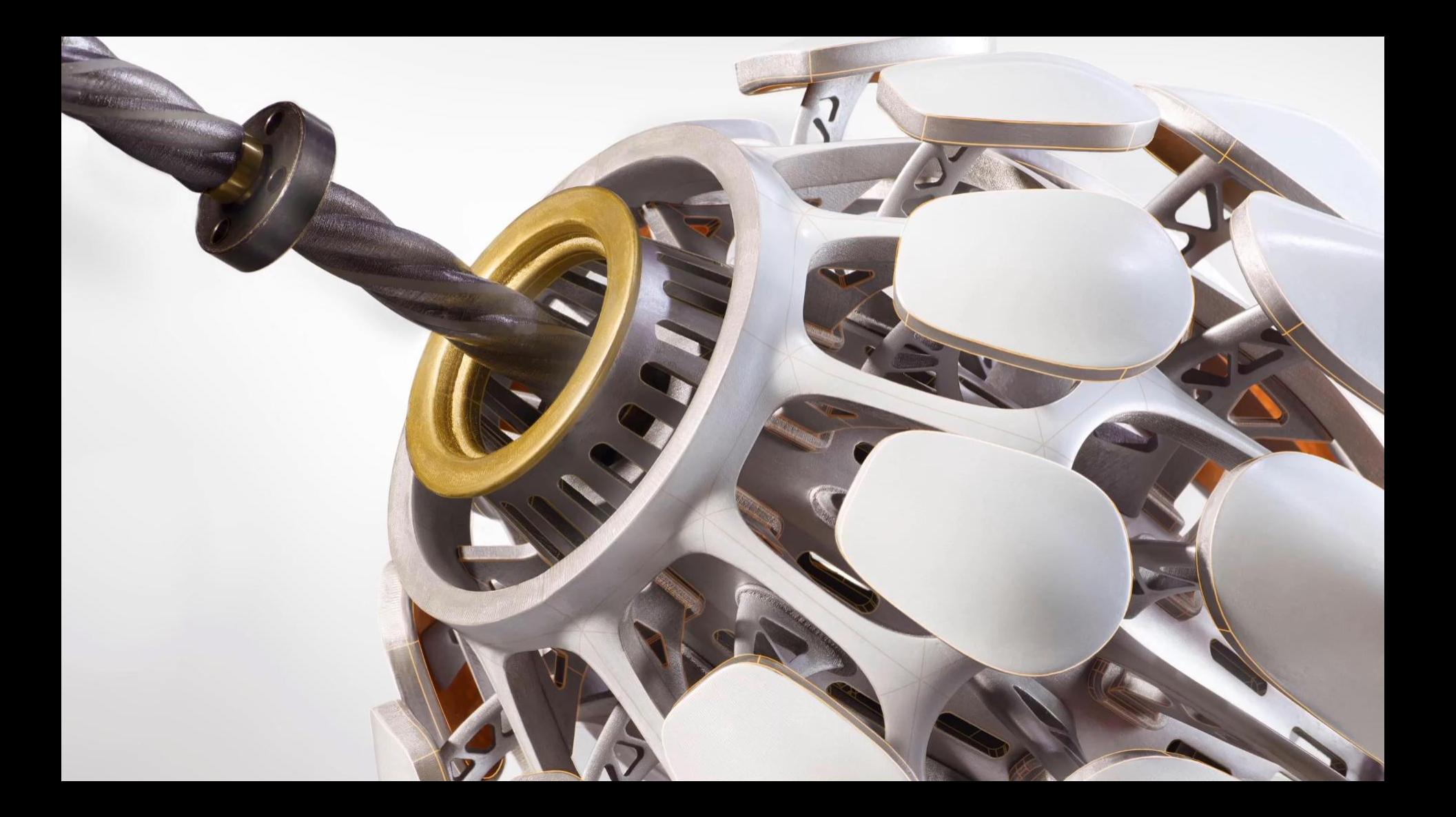

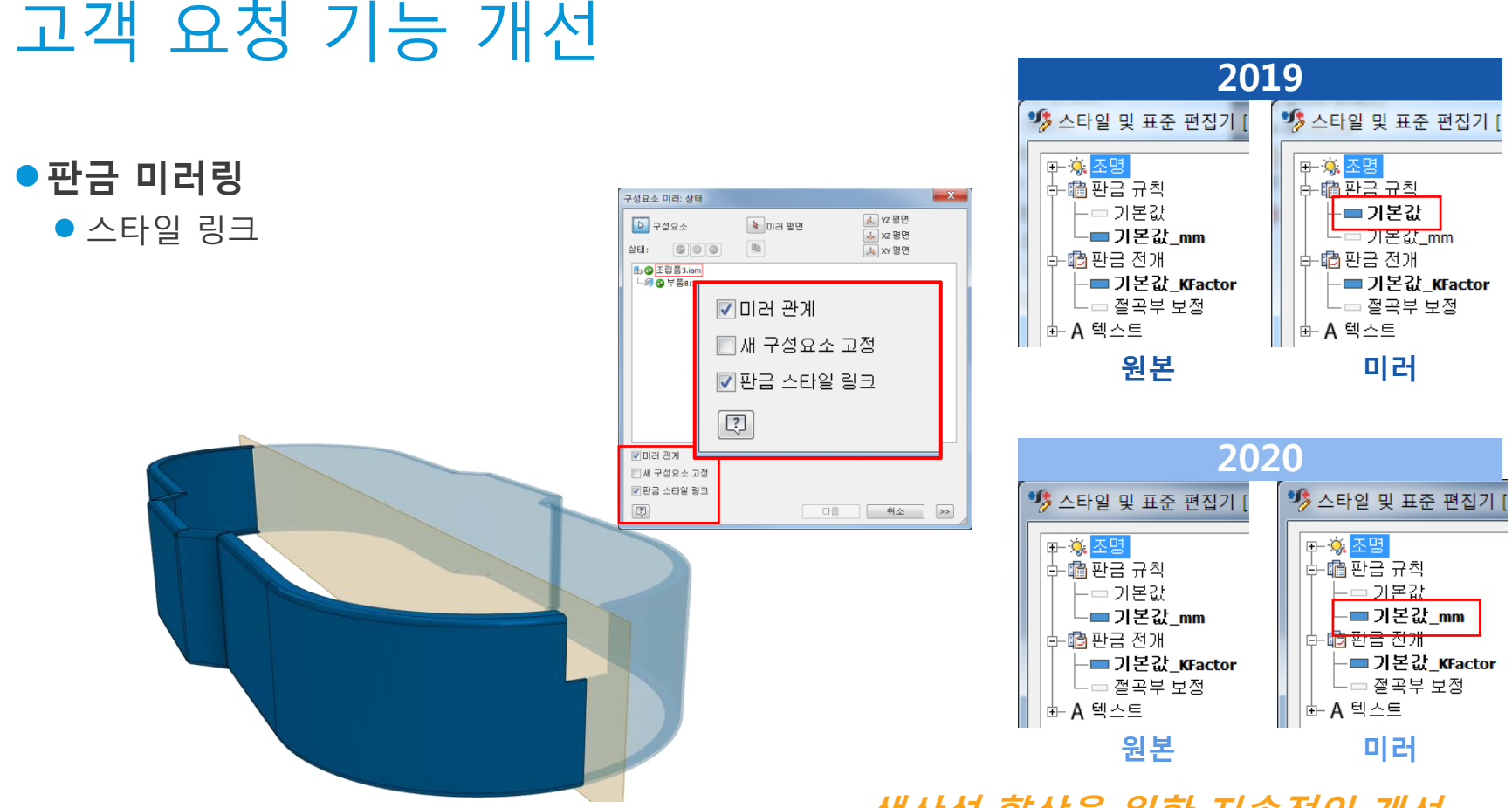

A AUTODESK

## **생산성 향상을 위한 지속적인 개선**

## 고객 요청 기능 개선

⚫**접합** ● 슬롯 중심 선택

⚫**튜브 & 파이프** ● 기본 네이밍 설정

#### ⚫**설계 가속기 하위 조립품 구조 사용**

● Shaft Generator

런 위치: <조립품 경로>₩조립품₩AIP₩튜브 및 파이프 <ASSEMBLY NAME>₩AIP₩튜브 및 파이프 런 조립품: 조립품,런01.iam <ASSEMBLY\_NAME>, E <INDEX\_NUMBER> 색인 변호  $01$ 인장 스프링 구성요소 생성기  $|f_9|$ 3<mark>8</mark> 설계 *f*<sub>G</sub> 계산 압축 스프링 구성요소 생성기  $|f_9|$ <mark><≥</mark> 설계  $f_9$  계산 비틀림 스프링 구성요소 생성기

 $\mathbf{f}_3$  in

파일 명명 기본값 프레임 생성기 <mark>튜브 및 파이프</mark>

 $\mathcal{A}$  설계  $f_{\mathcal{G}}$  계산

런 조립품: 조립품,튜브 및 파이프 런.jam

<ASSEMBLY NAME>, 튜브 및 파이프 런

색인 변호

접합 배치 접합 한계

> 유형 ◎ 자동

00 간격

 $0.000$  mm

이름

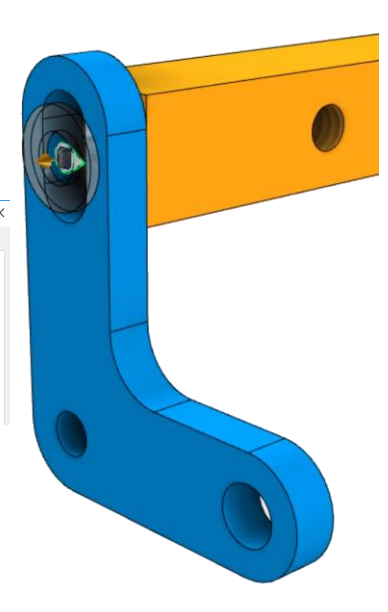

**생산성 향상을 위한 지속적인 개선**

 $\mathbf{x}$ 

속성 추가

조립풍 이름

-<br>조립품 이종<br>- 색인 변호

.<br>자설정<br>조립품 이름

속성 추가 조립품 이름

연결

전력

애니메이트

 $\boxed{4\sqrt{1} \sqrt{4\sqrt{2}}}$   $\boxed{\textcircled{+}}$   $\boxed{\textcircled{+}}$ 

 $\boxed{\underline{\mathfrak{R}}_1$   $\boxed{\underline{\mathfrak{R}}_2}$   $\boxed{\underline{\mathfrak{R}}}$ 

▶ ▽ 자동 재생

A AUTODESK

 $\bullet$   $\frac{7H}{11}$ 

 $\bullet$  스프링

## 고객 요청 기능 개선

#### ⚫**읽기 전용 모드** ● 기본 Inventor 파일 보기

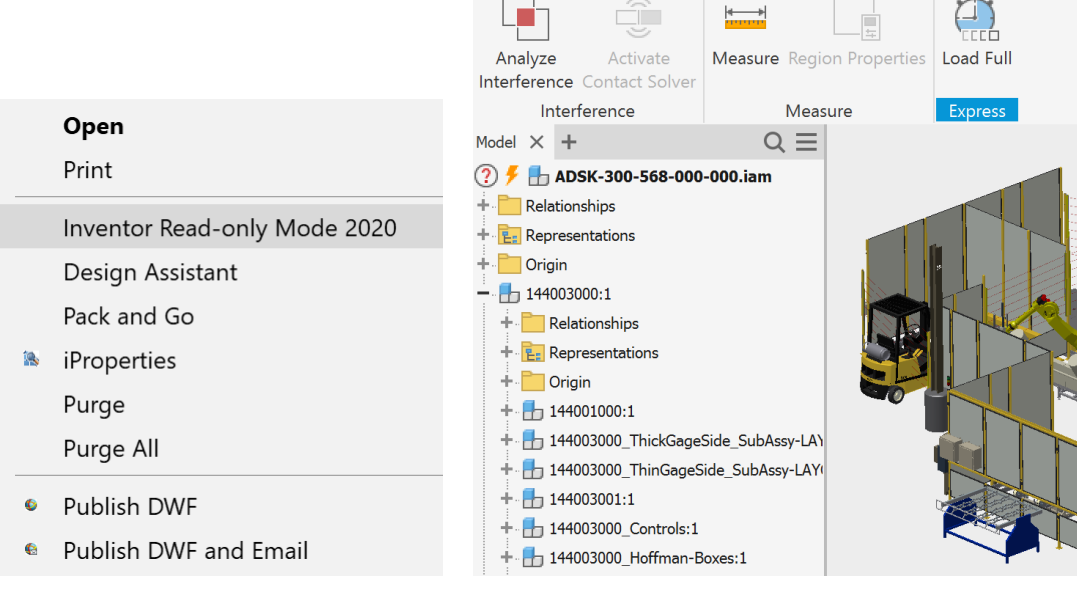

 $\Box \cdot \Box \Box \Leftrightarrow \Box \cdot \Leftrightarrow \cdot$ 

ŷ

Assemble Inspect Tools View Get-Started

 $\leftarrow$ 

Inventor Read-only Mode 2020

 $\circledcirc$ 

#### **Inventor 파일을 일관된 환경에서 읽기 전용으로 보기**

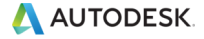

## 고객 요청 기능 개선

#### ⚫**피쳐 노드 확정 정보 표시**

#### $\bullet$  판금

● 절단부, 모서리 모따기, 모서리 라운드, 구석 이음 매, 펀칭도구, 접기 햄, 절곡부

● 3D 모형

● 쉘, 분할, 패턴, 결합, 굽힘, 미러패턴, 직사각형 패 턴, 원형 패턴, 스케치 연계 패턴, 엠보싱, 연장, 직 선보간 곡면

⚫**도면**

A AUTODESK

● 치수 작업 특성 복사

⚫**iProperties**

● 맞춤법 검사 추가

● 탭의 열 가장 긴 값 기반 자동 조정

 $Q \equiv$ 모형 X + 전체 확장(N) Spindle.ipt 전체 축소(S) + • 솔리드 본체(1) <mark>∔ -</mark> <mark>[</mark>]. 뷰: 마스터 Q 찾기... 화면표시 기본 설정 ∔ ਵੈਸ 원점 UCS 숨기기 작업 피쳐 숨기기 도움말(H) + ■ 돋출1 (새 솔리드 x 20 mm) 주 숨기기 █▌ 돌출3 (접합 x 6 mm) - 오깎기1 (9 mm) 문서 숨기기 + ■ 통출4 (접합 x 60.00 mm) 경고 숨기기  $\overline{C}$  확장 이름 표시 + - 회전1 (절단부 전체)

☑ 하위 보조 작업 피쳐 숨기기

√ 작업 피쳐 및 곡면 피쳐 자동 사용

 $\Box$  검색기에서 피쳐 노드 이름 뒤에 확장 정보 표시

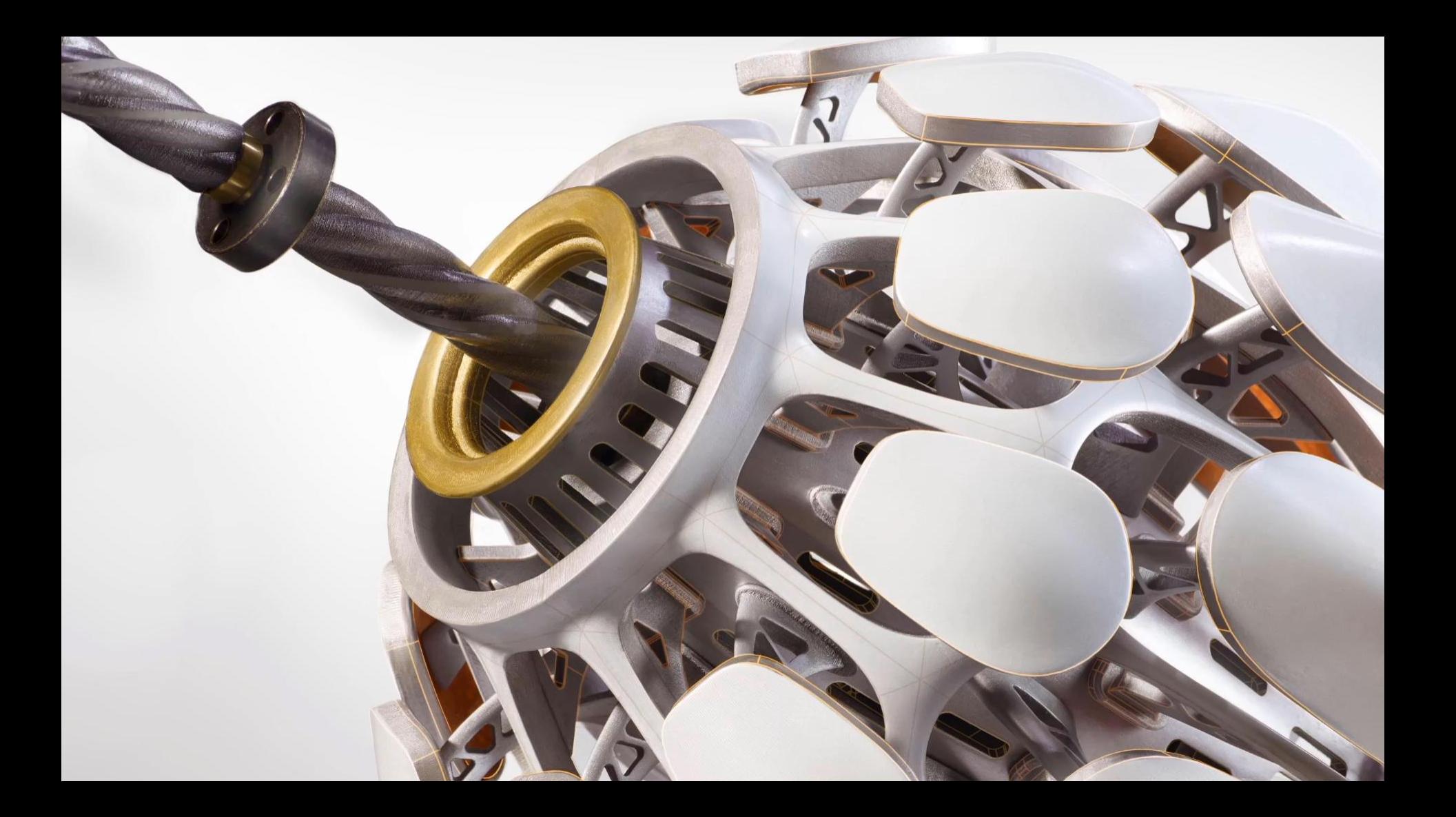

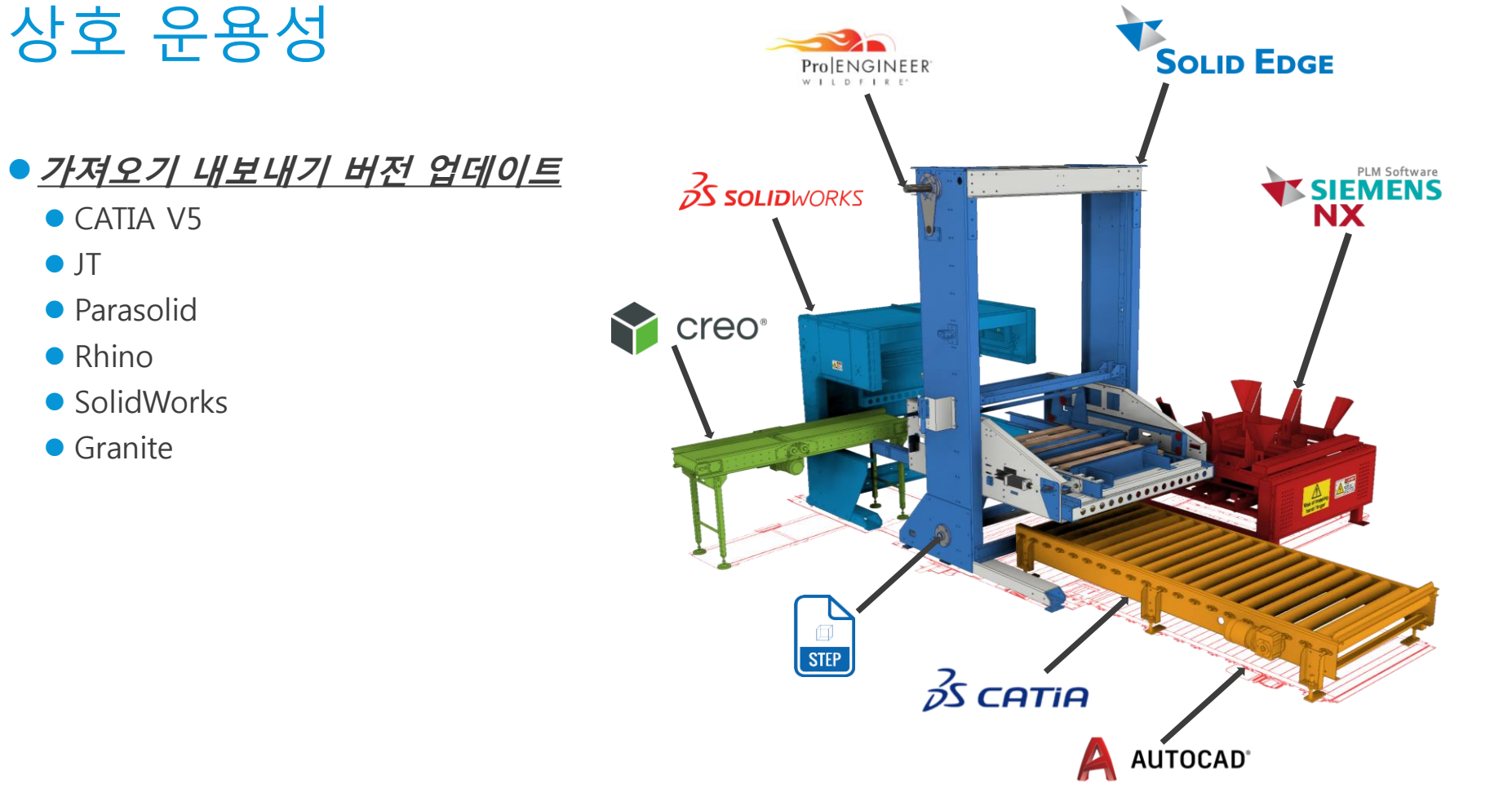

A AUTODESK

⚫ JT

## Inventor and Fusion 360 AnyCAD

1995年,第一次,1999年1月1日,1999年1月1日,1999年1月1日,1999年1月1日,1999年1月1日,1999年1月1日,1999年1月1日,1999年1月1日,1999年1月1日,

#### ⚫**Fusion 360 을 위한 AnyCAD**

● Fusion 360 설계 데이터와 연계

● Generative Design\* 에 엑세스

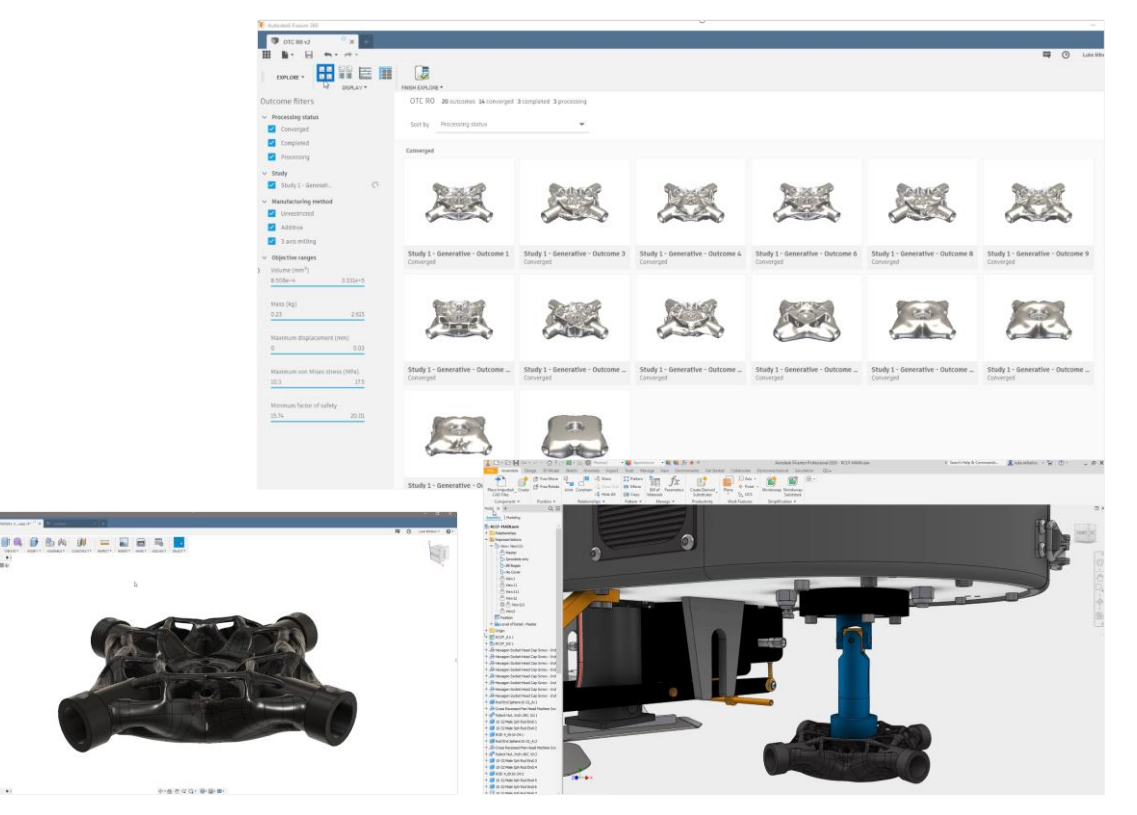

#### **Inventor – Fusion 360 과의 유연한 워크 플로우**

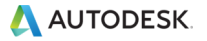

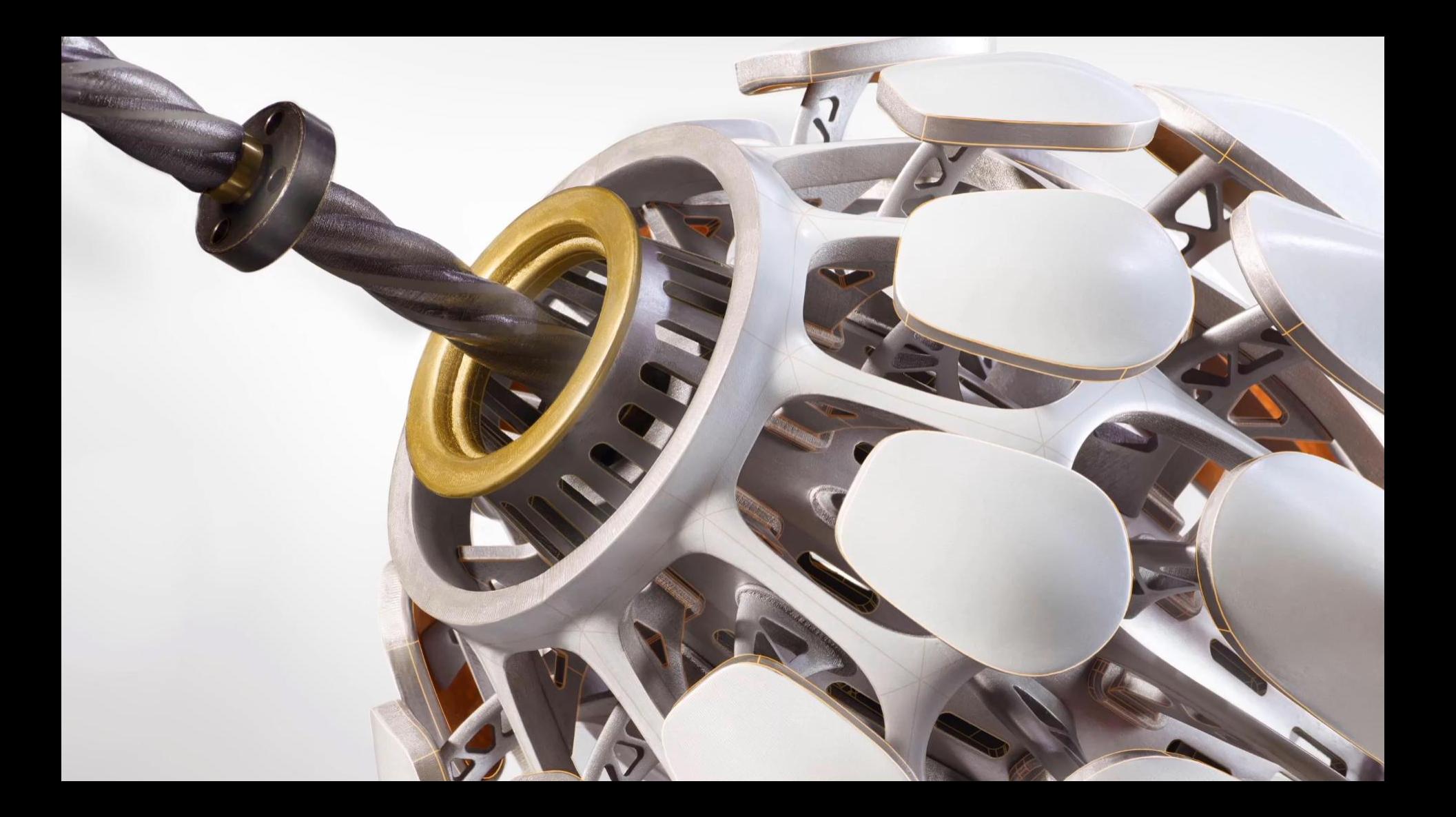

## 재료 명세서(BOM) 향상 기능

#### ⚫**재료 명세서 대화 상자에서 가상 구성 요 소 작성**

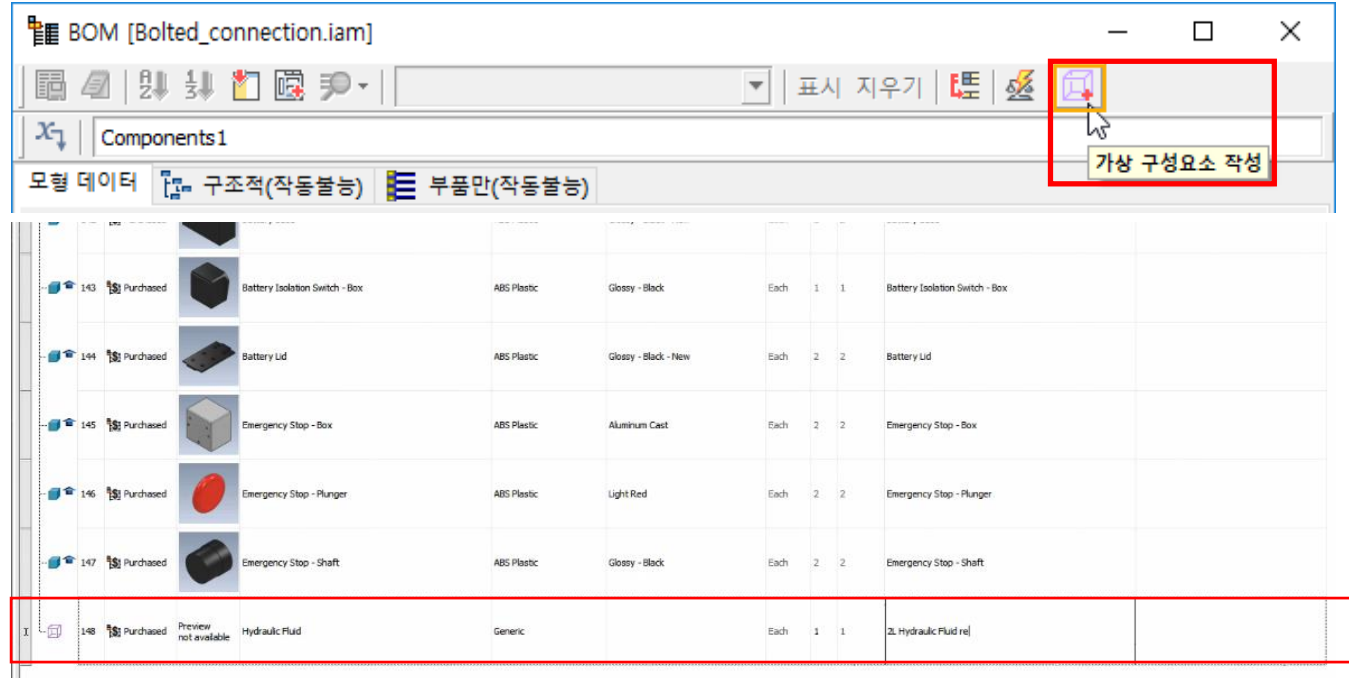

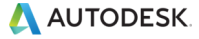

## Autodesk Inventor 2020 Highlight

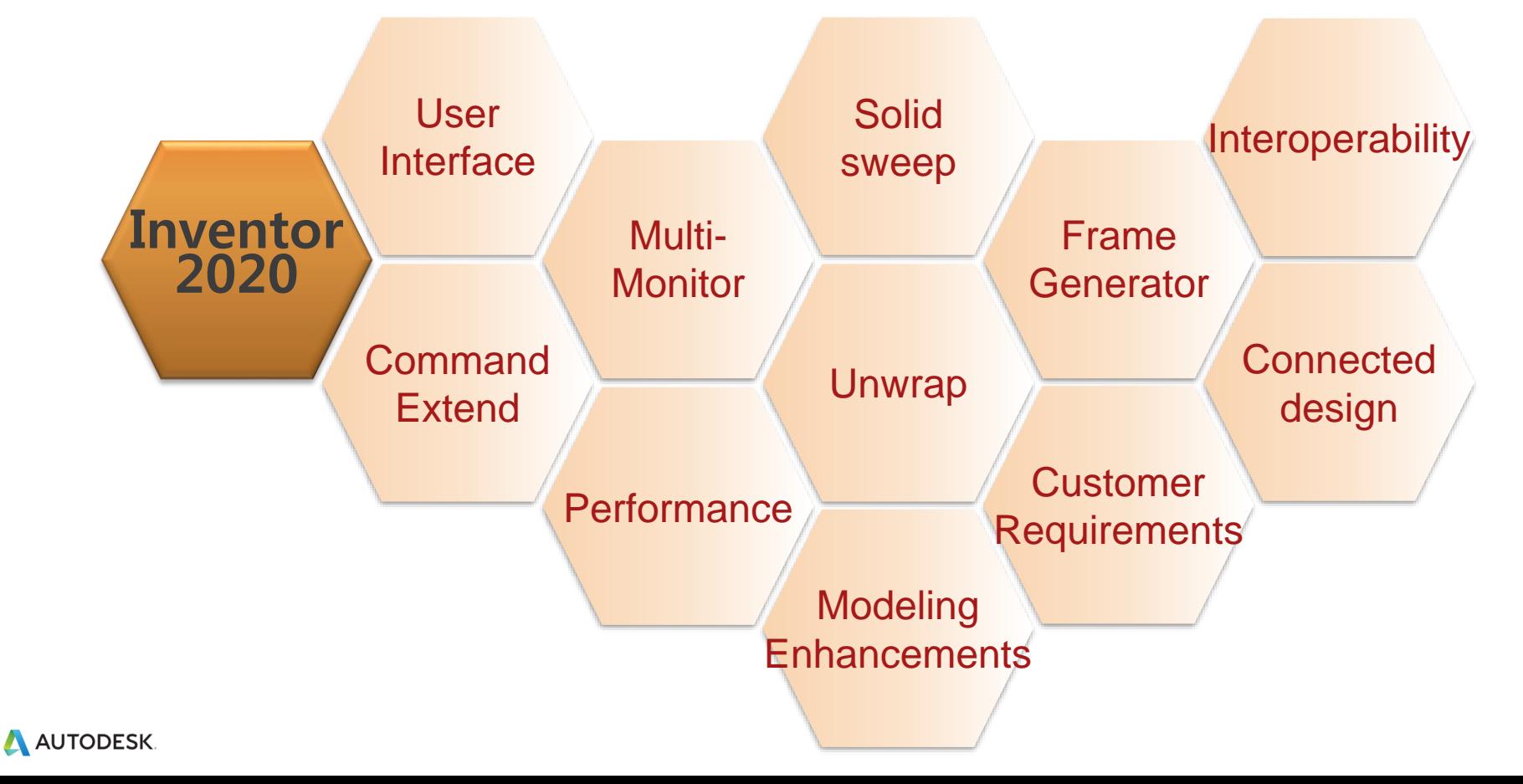

## Make your voice heard

- ⚫**Inventor Feedback Community <https://autode.sk/InventorBeta>**
- ⚫**Inventor Ideas Page <https://autode.sk/InventorIdeas>**

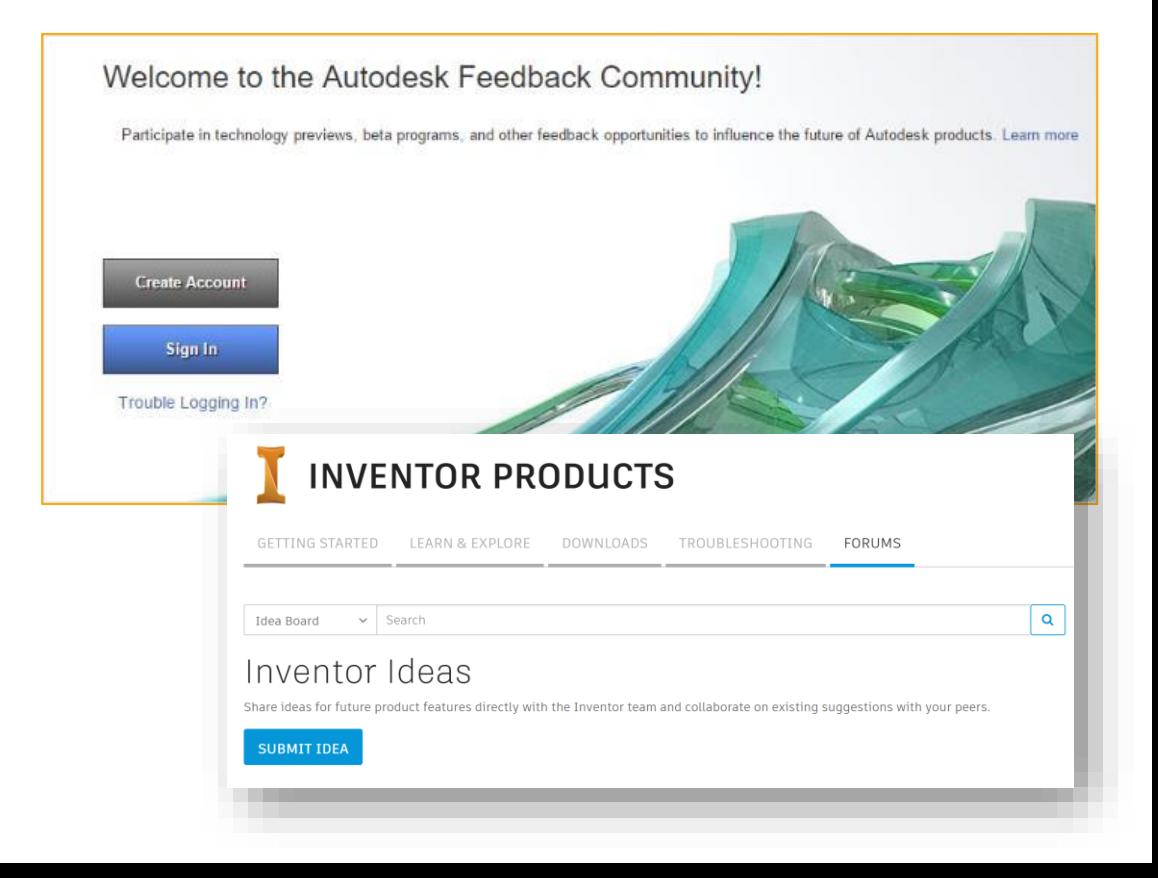

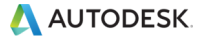

# AUTODESK Make anything.

Autodesk and the Autodesk logo are registered trademarks or trademarks of Autodesk, Inc., and/or its subsidiaries and/or affiliates in the USA and/or other countries. All other brand names, product names, or trademarks bel holders. Autodesk reserves the right to alter product and services offerings, and specifications and pricing at any time without notice, and is not responsible for typographical or graphical errors that may appear in this © 2019 Autodesk. All rights reserved.

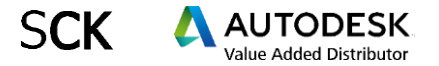

#### **Autodesk Product Design & Manufacturing Inventor 2020 Tips & Tricks**

富

김애림 | luna.kim@sckcorp.co.kr Technical Engineering Manager | SCK

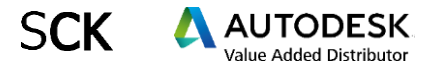

#### *CONTENTS*

- 1. Sketch Zero Origin \_ 원점 자동 투영 설정
- 2. Shift키를 활용한 Trim과 Extend의 결합
- 3. 자동 탄젠트(접선) 구속
- 4. 스케치가 피쳐에 가려져 잘 보이지 않을 때
- 5. Offset Work Plane on Sketch Creation
- 6. Feature Copy\_피쳐 카피
- 7. Extend Start\_구멍 시작연장
- 8. 3D PDF
- 9. 도면에서 무게중심 표시하기
- 10. 단면 뷰를 생성할 때 정렬 쉽게 하기\_CTRL키
- 11. 대박 신기한 굽힘 기능
- 12. Calculating Internal Cavity Volume\_내부 체적 쉽게구하기

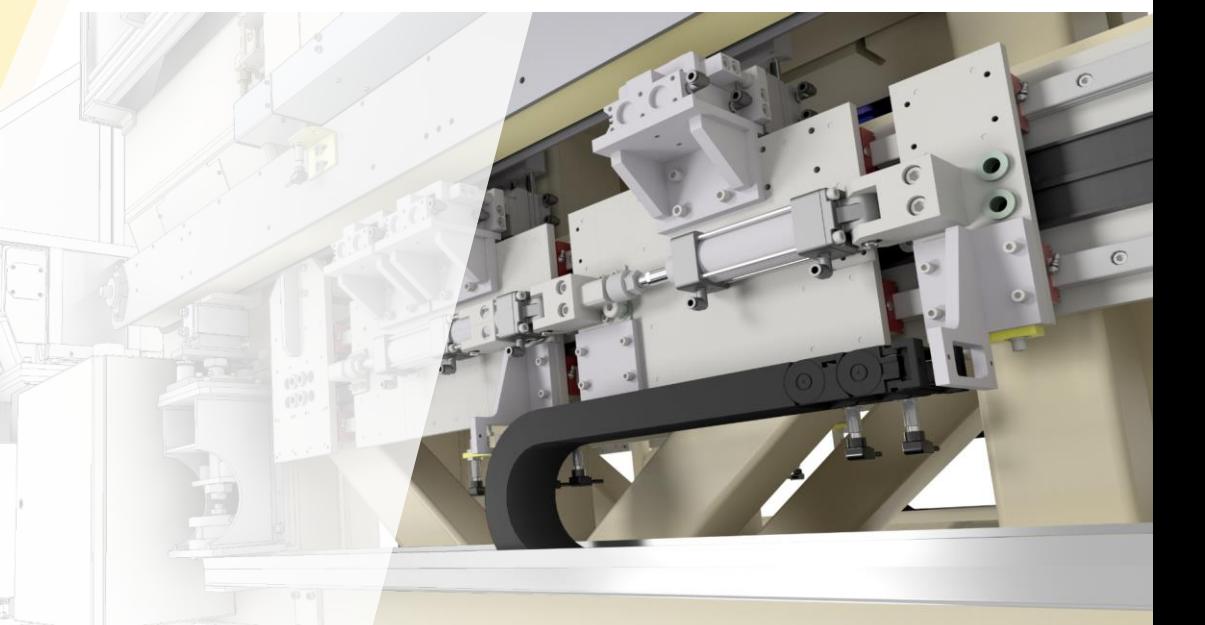

## #1. Sketch Zero Origin \_ 원점 자동 투영 설정

#### ✓ [새 스케치]를 생성할 때마다 자동으로 원점 투영 :

[도구] → [응용프로그램 옵션] → [스케치] 탭 → [스케치 작성 시 부품 원점 자동투영]

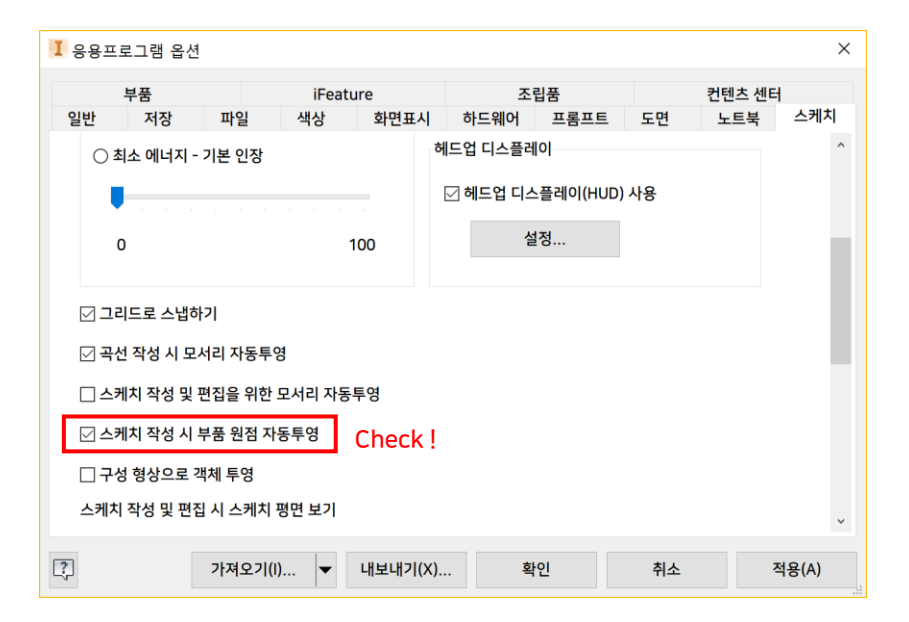

#### ✓ 원점을 삭제했을 경우 [형상 투영]을 사용하여 재생성

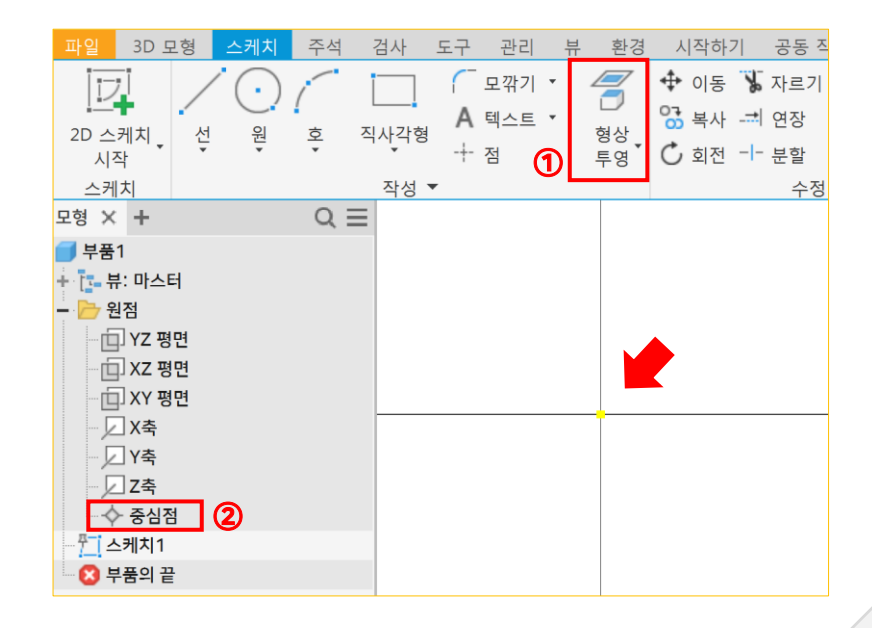

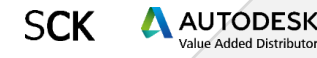

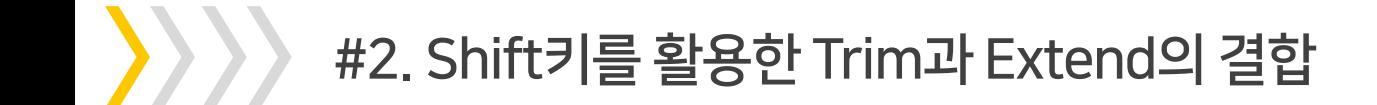

- $\checkmark$  TRIM 명령 실행 중 Shift를 누른 상태로 객체를 클릭하면 EXTEND됩니다.
- ✓ EXTEND 명령 실행 중 Shift를 누른 상태로 객체를 클릭하면 TRIM됩니다.

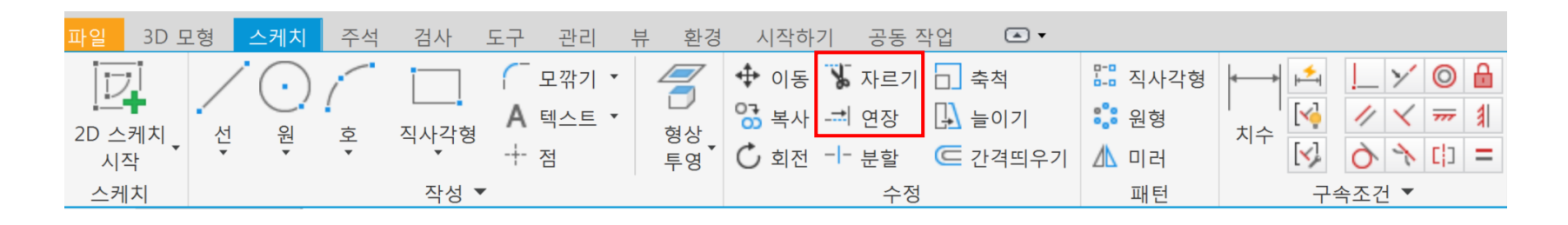

TRIM(자르기) EXTEND(연장) Shift

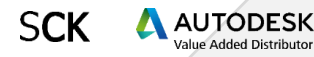

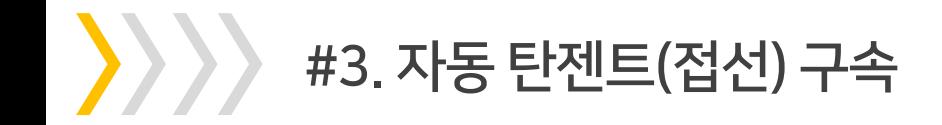

✓ 원과 라인에 접선 구속을 정의하기 위해서 [구속조건]을 사용할 필요가 없습니다.

✓ Line 명령 → 원 또는 호를 클릭한 상태로 유지 → 선을 원하는 방향으로 드래그

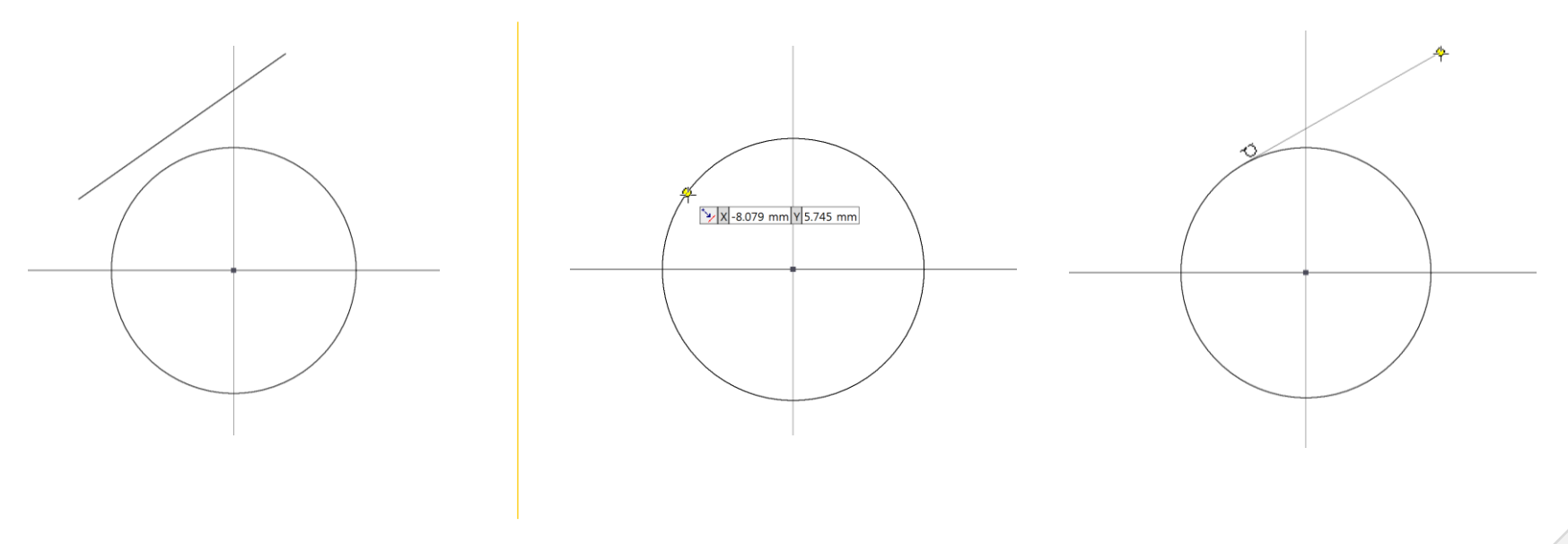

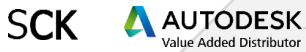

## #4. 스케치가 피쳐에 가려져 잘 보이지 않을 때

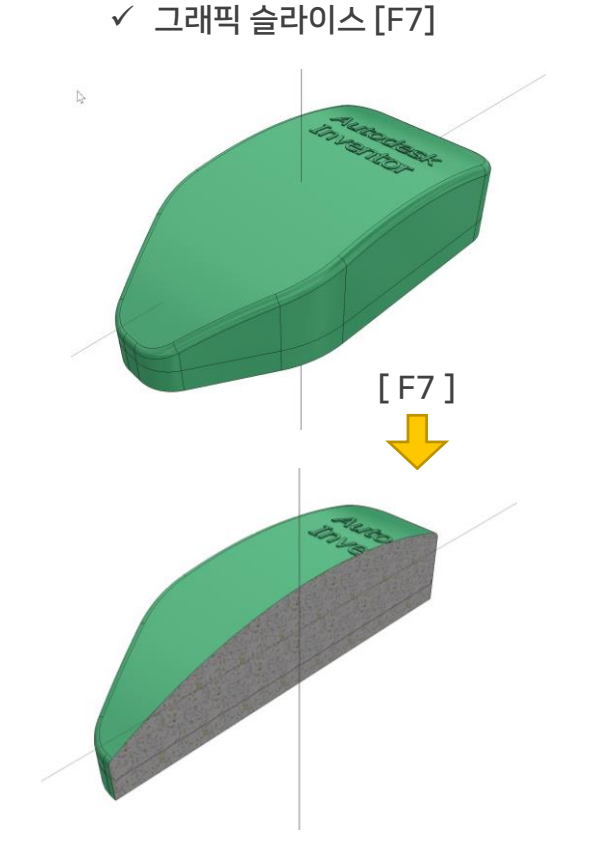

✓ 리본메뉴의 [도구] → [응용프로그램 옵션] → [스케치] 탭 →

[음영처리된 모형을 통해 표시된 스케치의 불투명도] 조절 ( 30-50% 적당 )

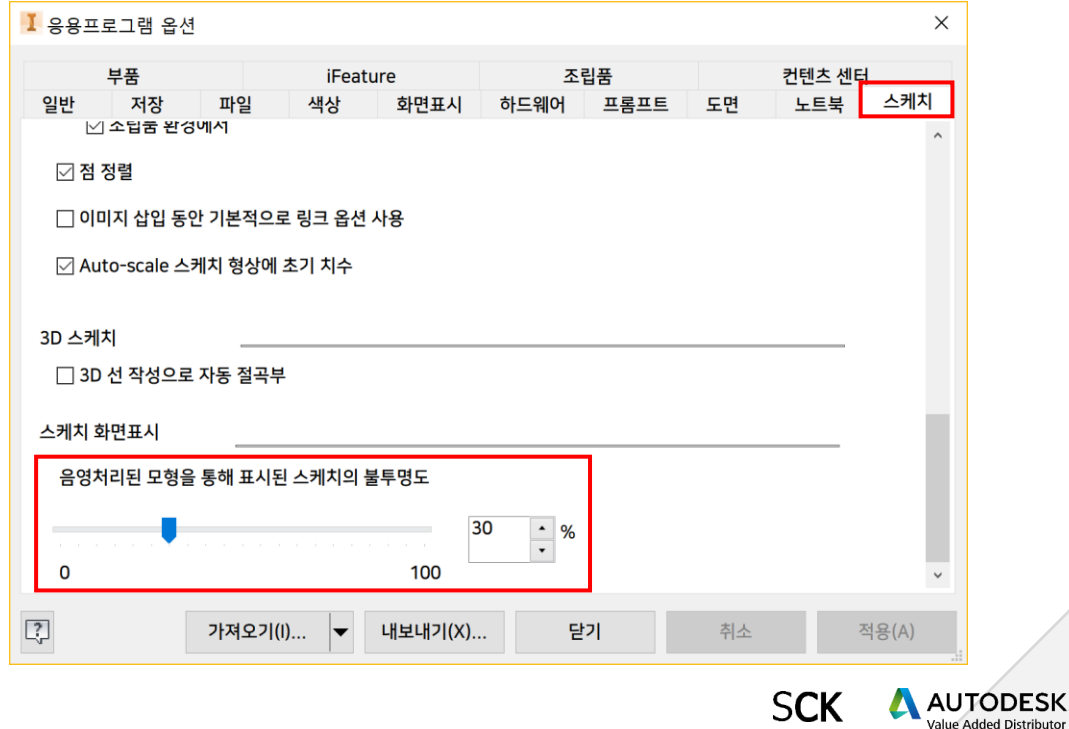

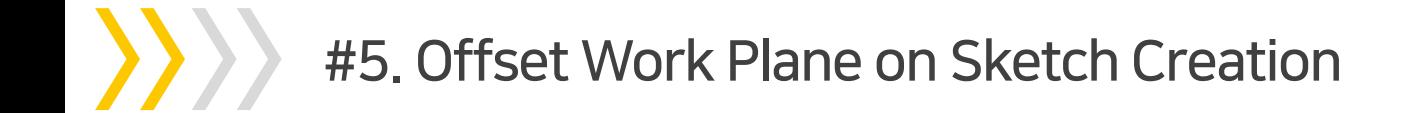

- ✓ 미리 평면을 만들지 않아도 새 스케치를 시작할 때 새로운 평면을 바로 만들어 사용할 수 있습니다.
- ✓ 2D 스케치 시작 → 면 또는 평면을 선택한 상태로 유지 → 원하는 방향으로 마우스 드래그

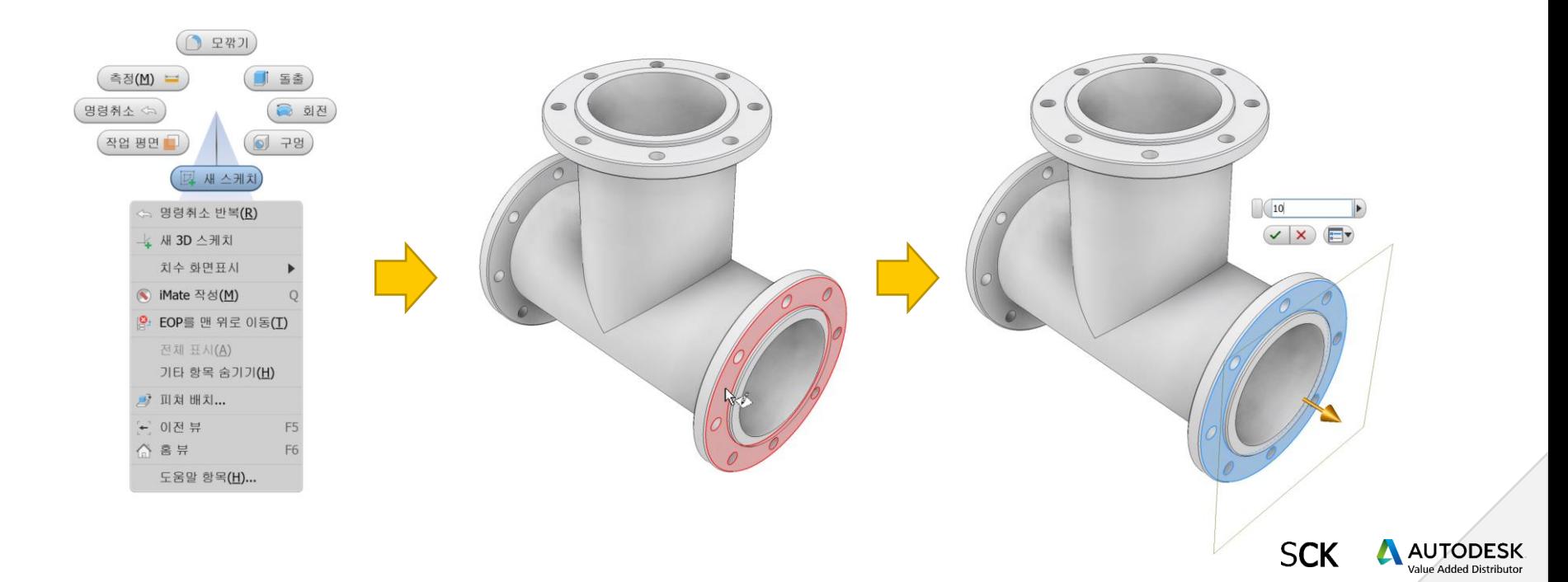

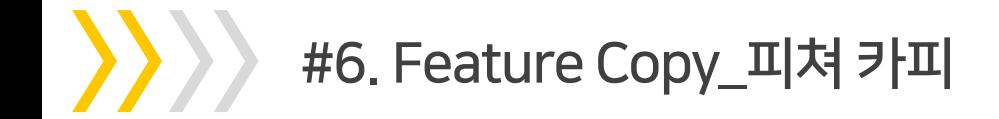

✓ 패턴이나 미러 기능으로 복사할 수 없는 피쳐를 새 스케치 없이 복사할 수 있습니다. \_ Ctrl + C, V

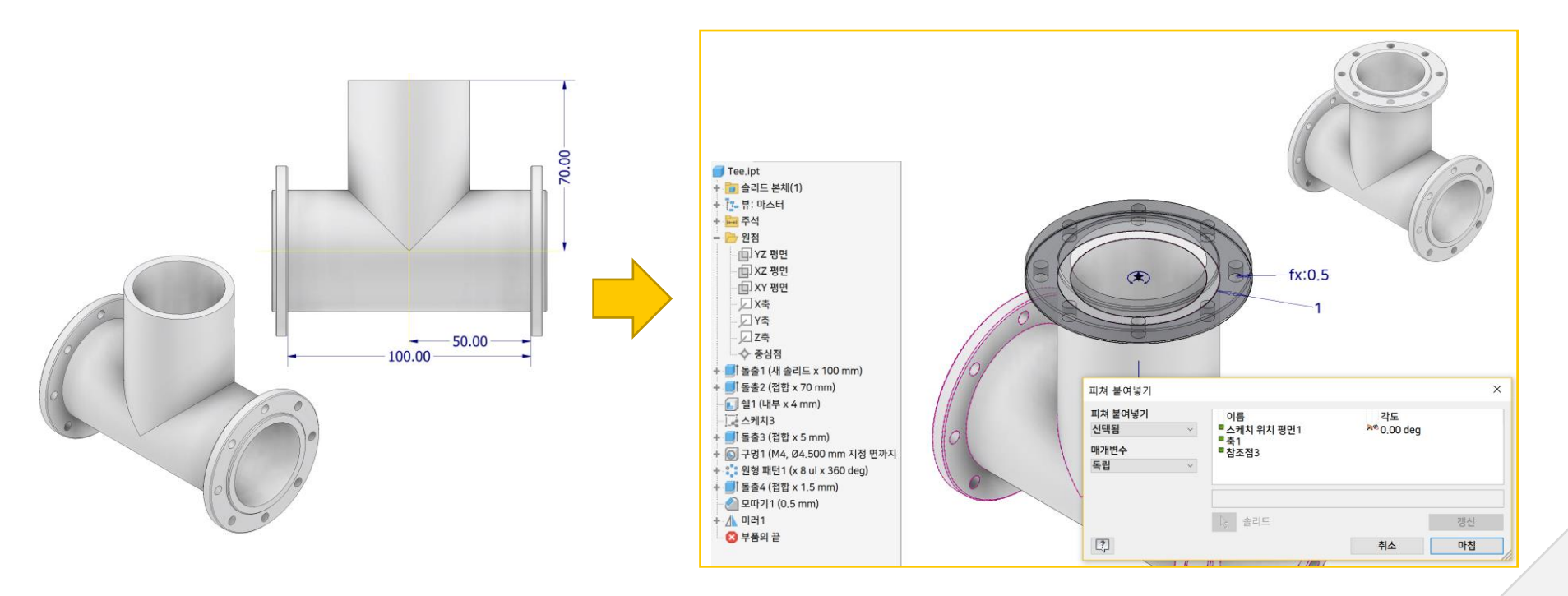

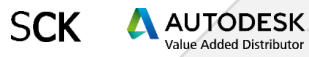

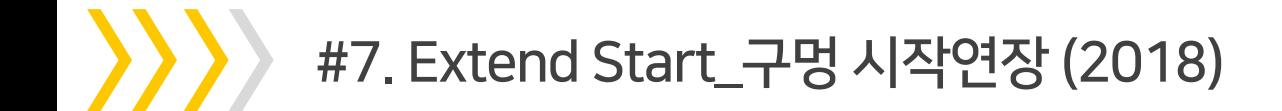

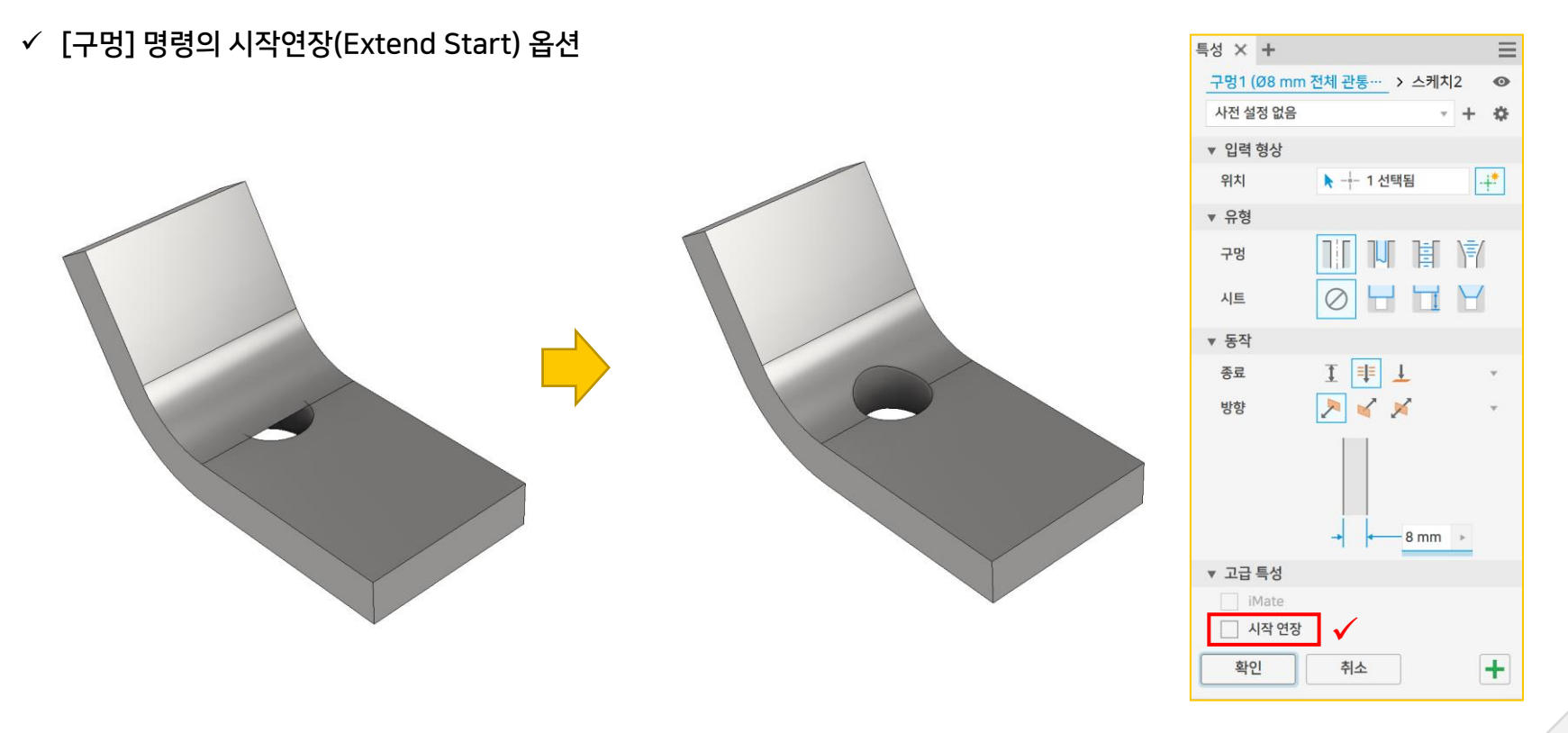

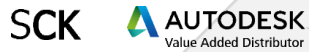

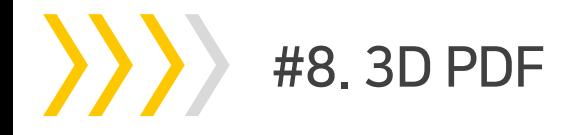

- $\checkmark$  3D PDF 기능으로 3D CAD 소프트웨어가 없어도 형상을 검토할 수 있습니다.
- ✓ 파트 & 어셈블리의 중량, 재질 등의 확인이 가능하고, 치수의 측정과 마크업이 가능합니다.

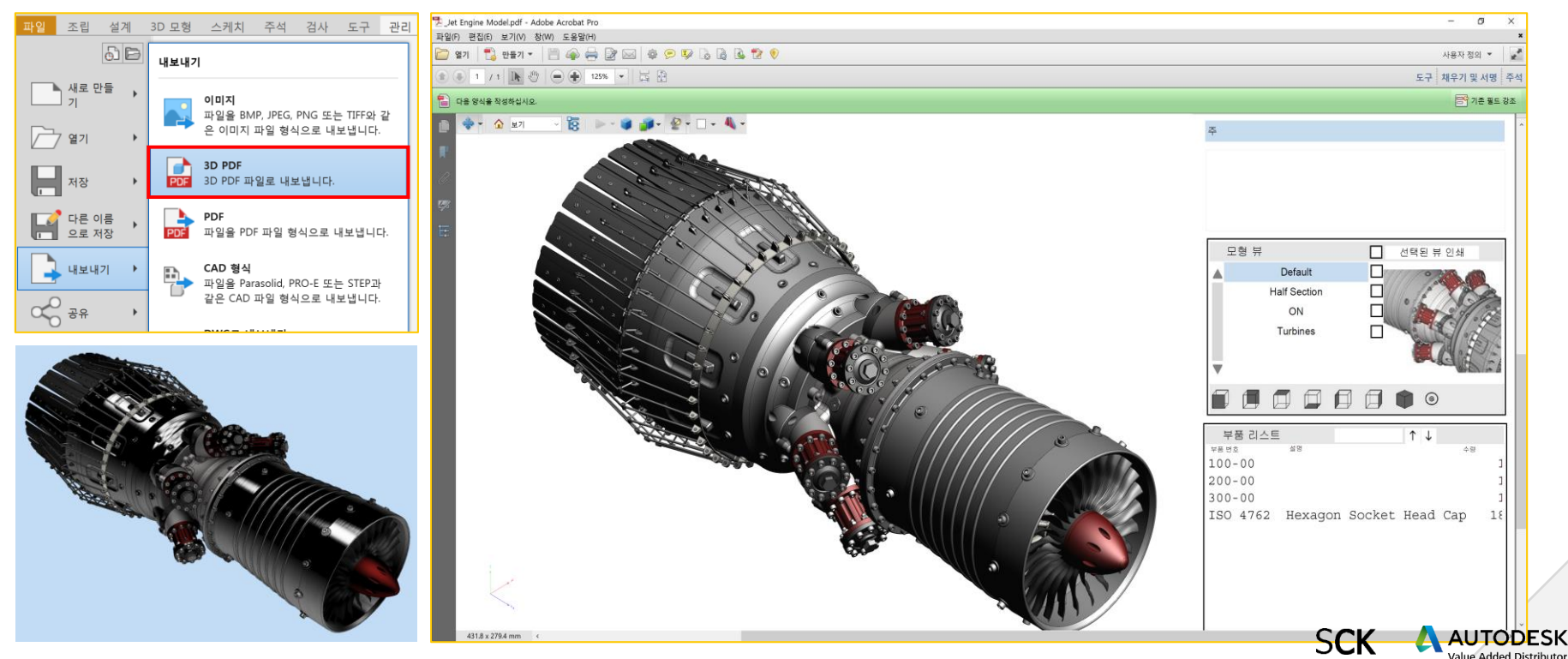

➢ 이 외 여러 종류의 타 데이터 첨부 가능

가능

 $\mathbf{N}$ 

➢ PDF파일에 STEP 파일을 부착하여 송부

 $\triangleright$  PDF로 내보내기 할 3D 데이터의 특성 선택 선택한 항목이 많아질수록 PDF 용량 증가

 $\Rightarrow$ 

─

#8. 3D PDF

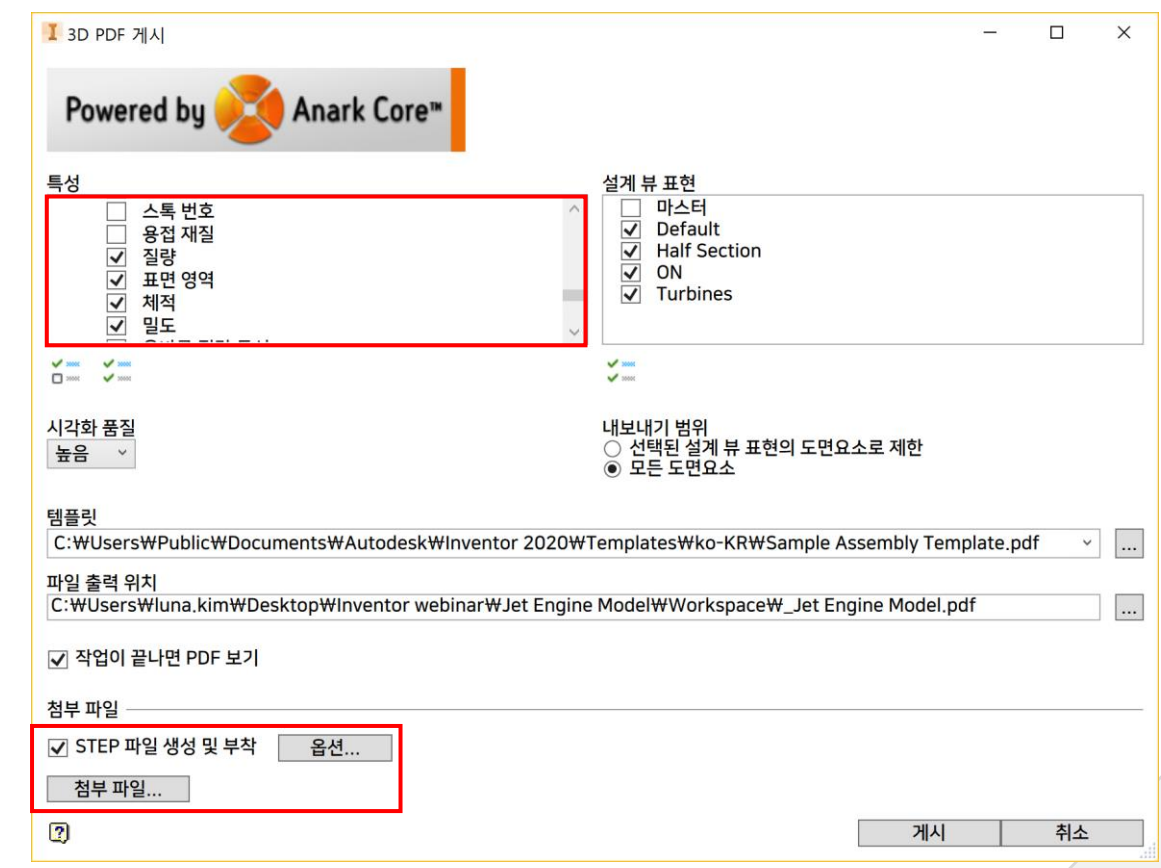

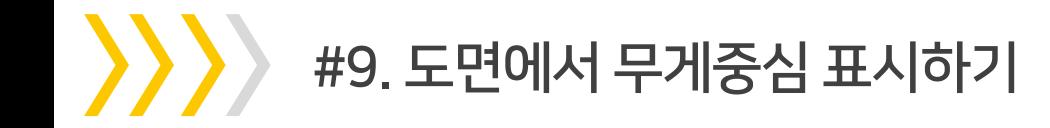

- ✓ 제작품을 어딘가에 설치해야 할 때 무게 중심을 고려하여 들어올리거나 이동시켜야 합니다.
- ✓ 고속 이동 및 회전하는 제품의 밸런스 확인

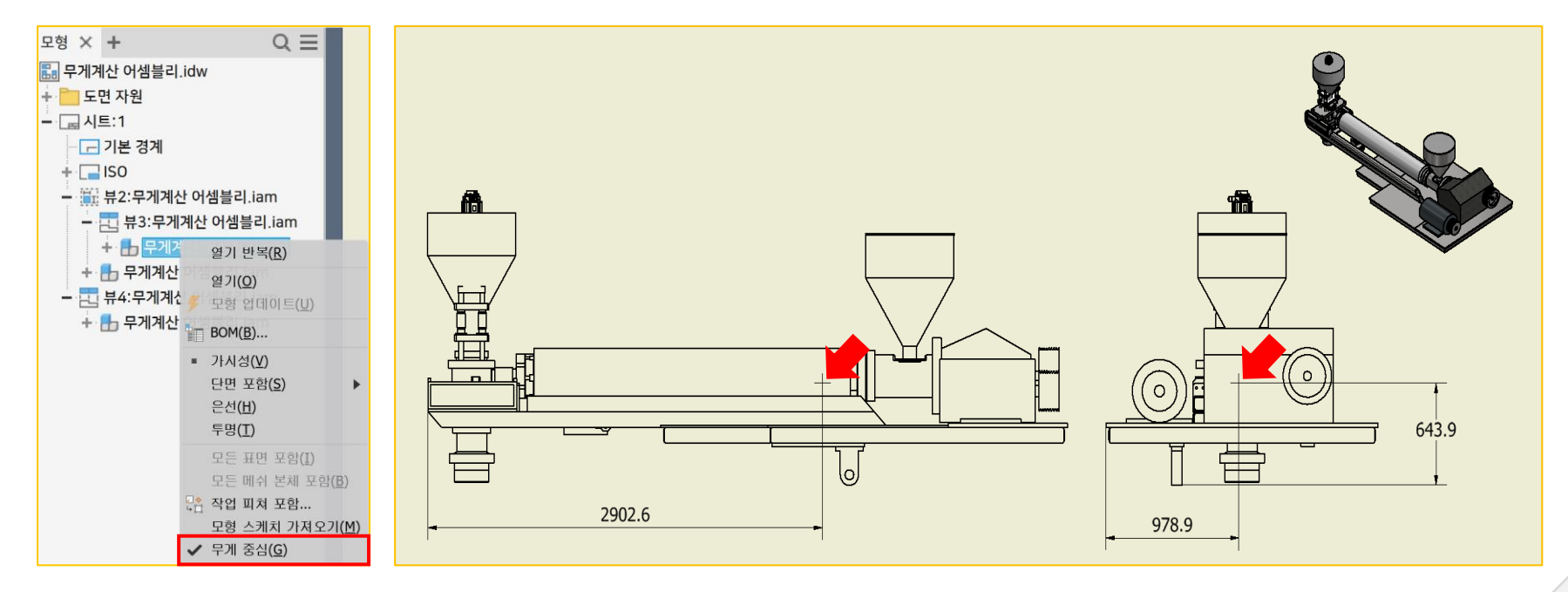

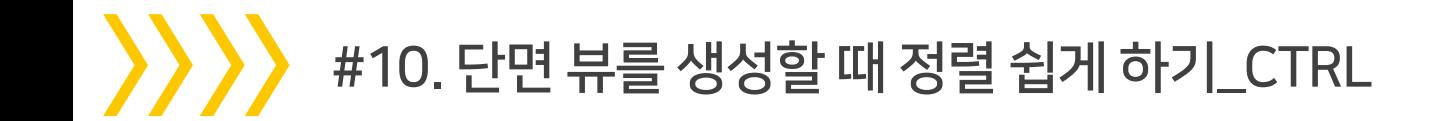

✓ 단면 뷰 생성 시 CTRL 키를 사용하면 자유 방향으로 뷰 배치가 가능합니다.

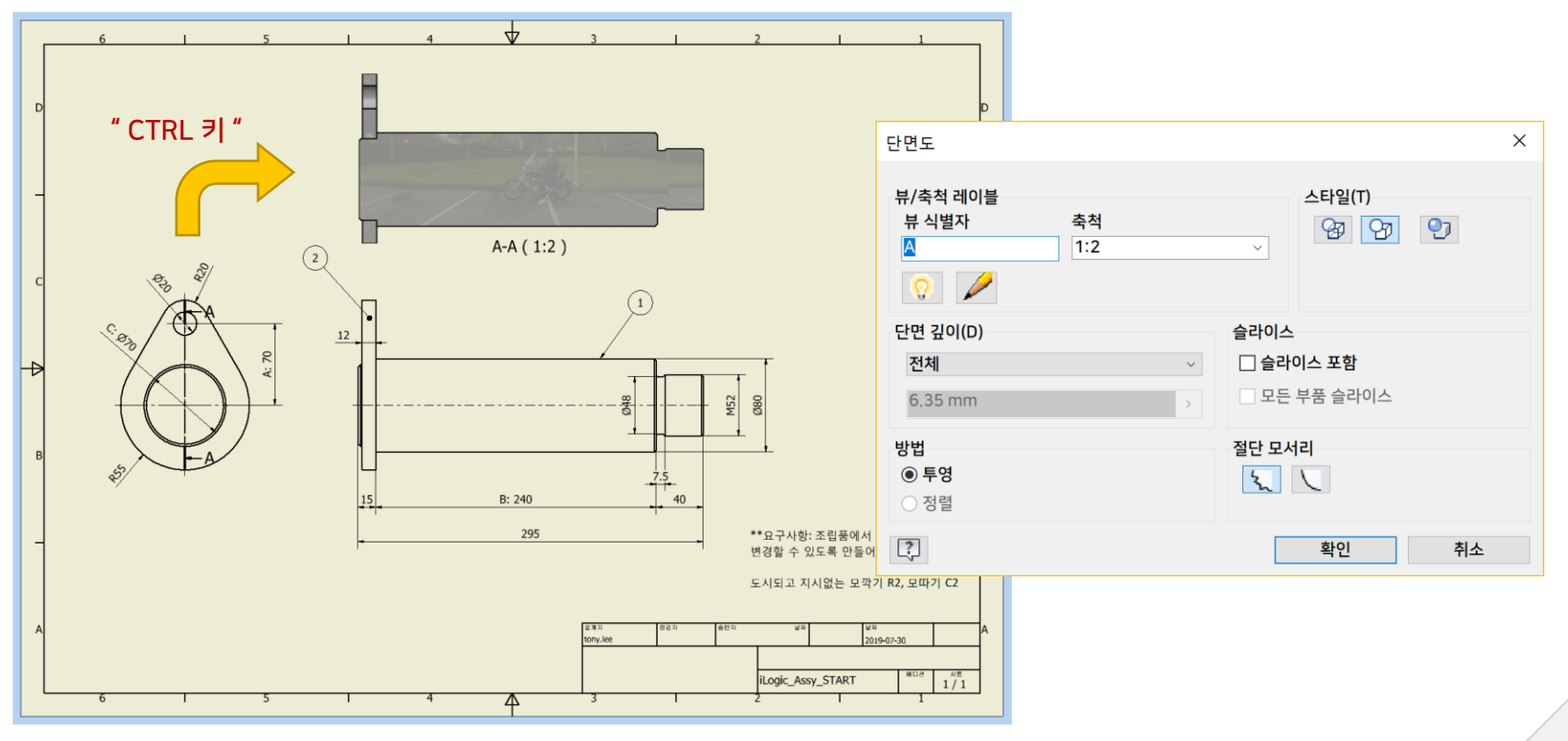

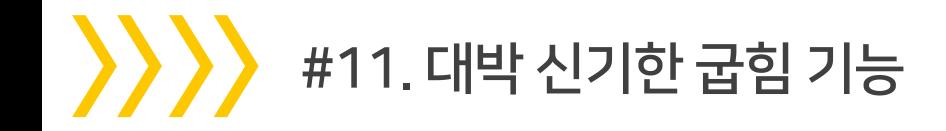

#### ✓ 굽혀진 형상을 스케치하지 않고, 선 만으로 굽혀진 형상을 모델링할 수 있습니다. 간편한 수정은 덤!

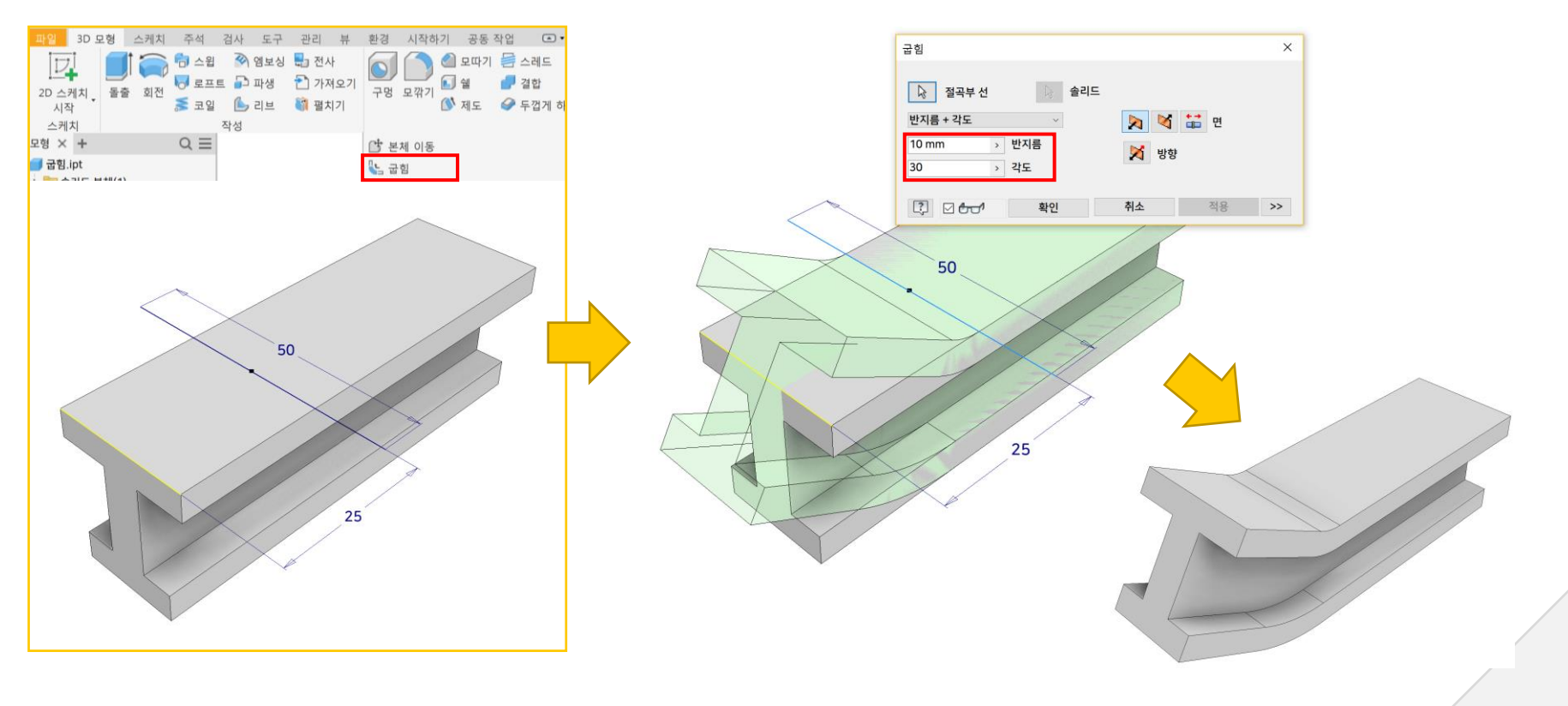

# #12. Calculating Internal Cavity Volume

- ✓ 성형 부품의 부피 또는 질량을 계산해야 할 때 → 멀티 바디 솔리드 사용하기
- $\checkmark$  생성한 솔리드의 [ iProperties 물리적 ]에서 재질 설정 후 질량/부피

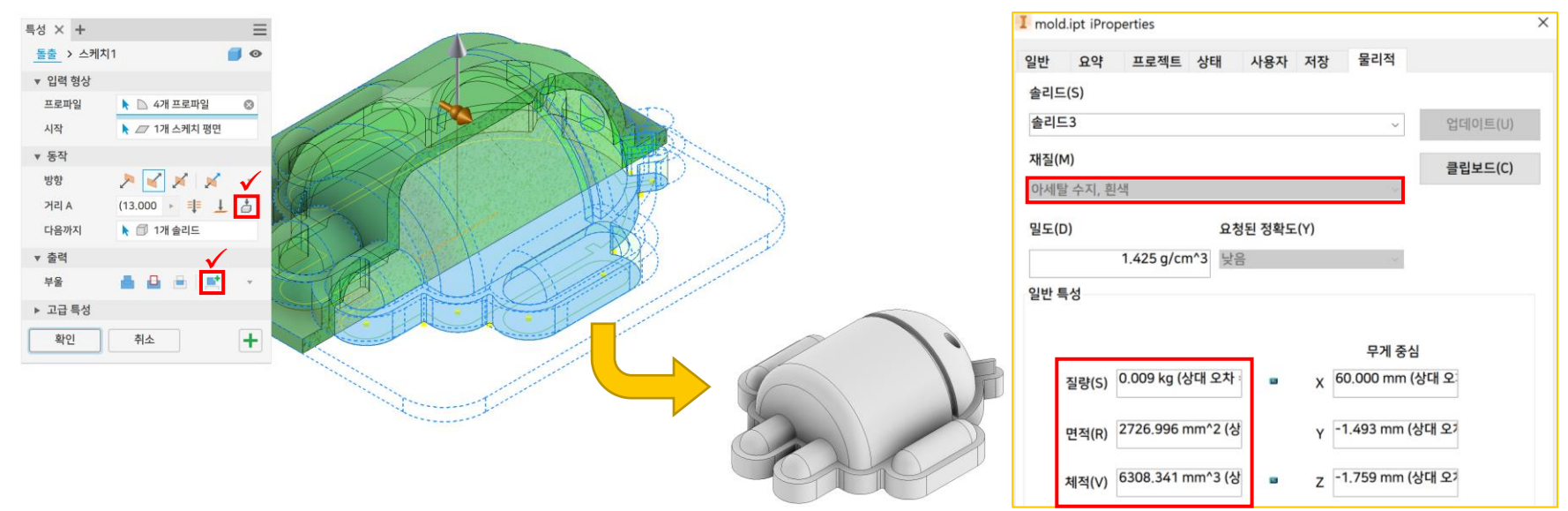

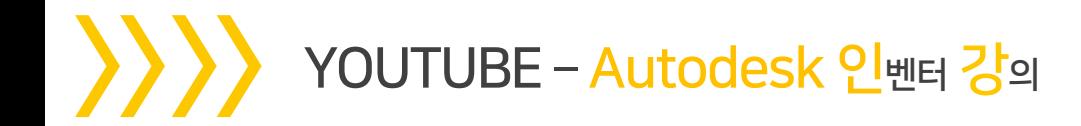

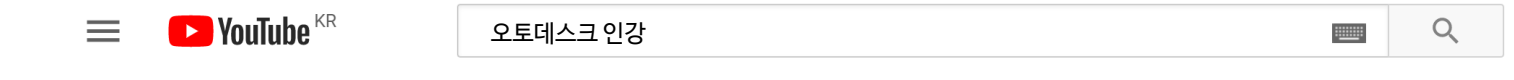

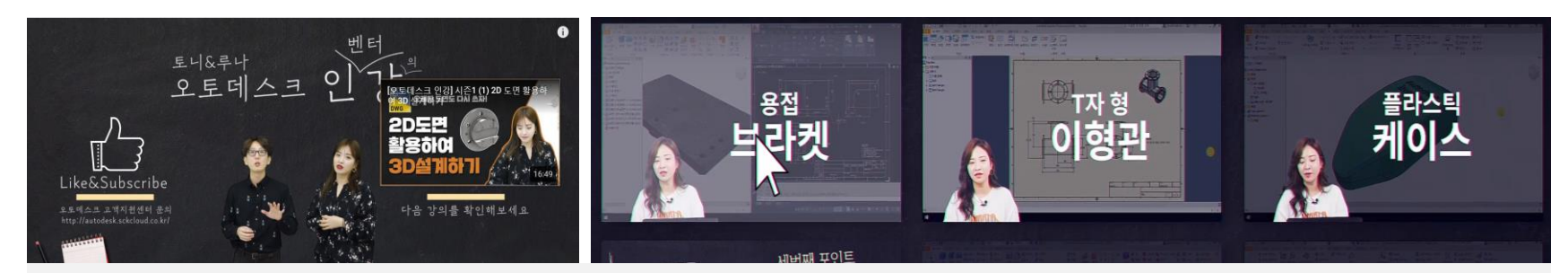

#### " 유튜브에서 [오토데스크 인강] 을 검색하시면 더 많은 꿀TIP! 을 확인하실 수 있습니다. "

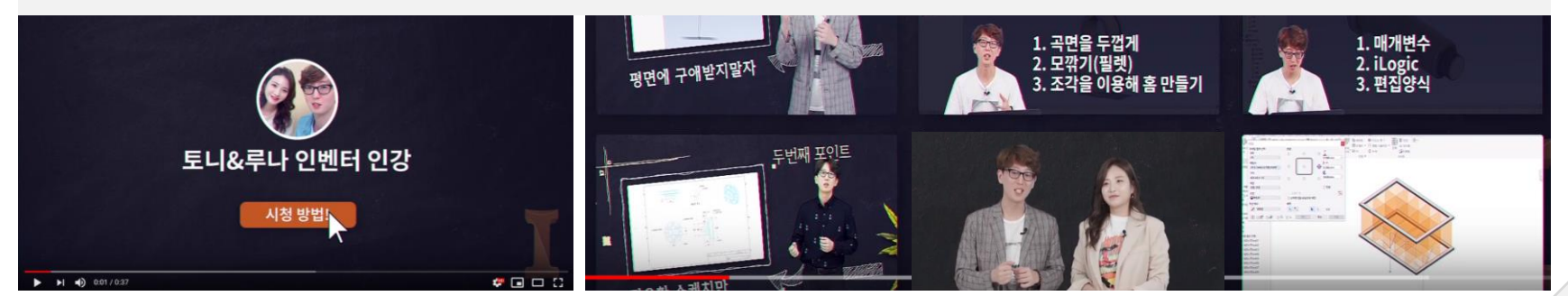

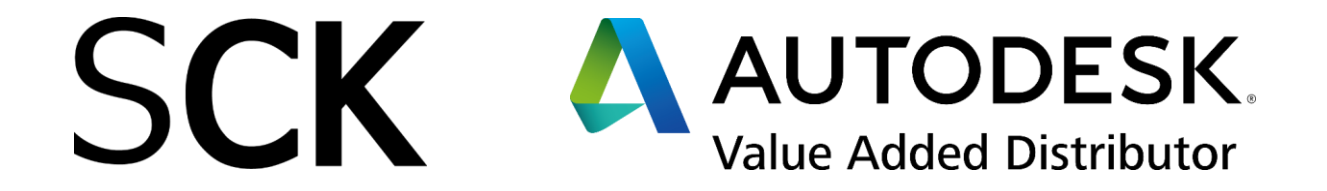